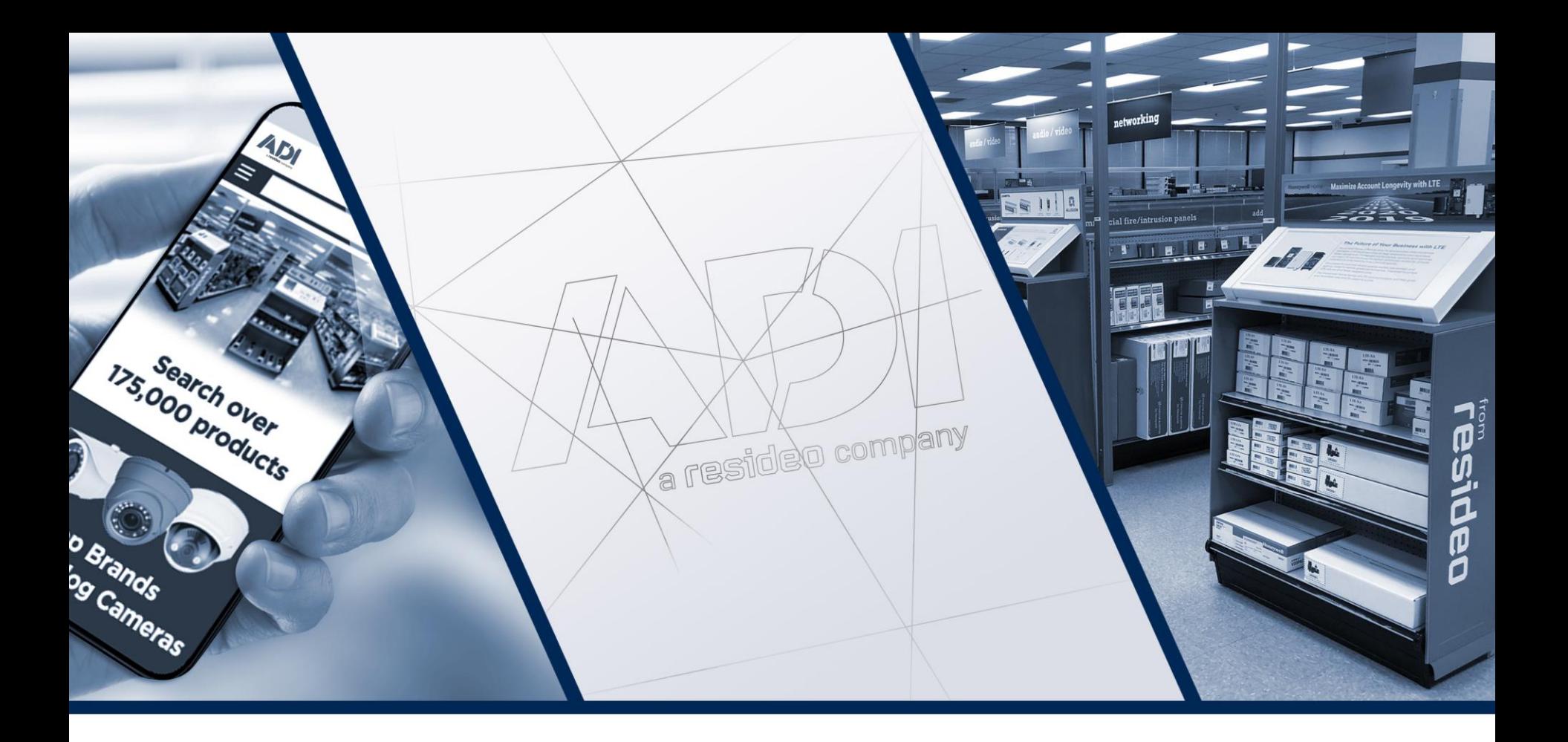

### **Základní nastavení systému MB Secure**

František Kňourek

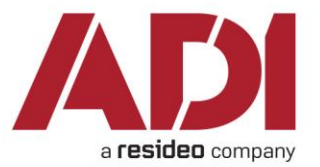

## **Obsah**

- 1. Uvedení do provozu nové ústředny
	- Instalace softwaru IQPC
	- Připojení k ústředny k napájení
	- Připojení ústředny k PC se softwarem IQPC
	- Vytvoření nové konfigurace
	- Nastavení základních parametrů ústředny
- 2. Záložka "Hardware"
	- Nastavení typu sběrnice
	- Načtení modulů připojených na sběrnici "BUS2"
	- Sběrnice "IB2"
	- Sběrnice "Modulbus/RS485"
	- Sběrnice "Modulbus/RS485" modulu IDENT-KEY3/Dveřního modulu
- 3. Záložka "Systém"
	- Oblasti
		- *Detektorové skupiny*
	- Klávesnice
	- Oprávnění pro klávesnice
	- Časoprostorové zóny
	- Uživatelé
	- Výstupy

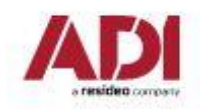

### **Instalace softwaru IQ Panel Control (IQPC)**

Aktuální varianta IQPC v.9.05, firmware ústředny v.9.10

Lze stáhnout na webu *[www.adiglobal.cz](http://www.adiglo/)* případně použít odkaz *https://1drv.ms/u/s!AgtpBxCGAYxXkAIw-f9pweXp\_ttL?e=pZUN44* 

Soubory v komprimovaném, samorozbalovacím formátu, před použitím nutno rozbalit: SIQPC\_00V09-05\_data\_small (641MB) IQPanelControl\_V09.05\_setup (750MB) EMBSC\_01V09-10\_data (27MB)  $\Box$  MB\_Update\_V09\_10 (48MB) Ověřit firmware ústředny a případně provést upgrade.

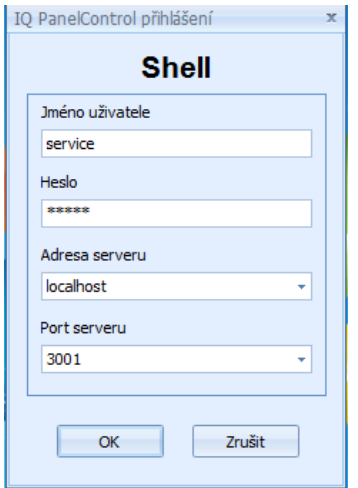

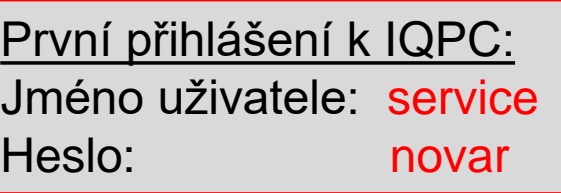

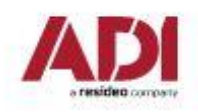

MB-Secure

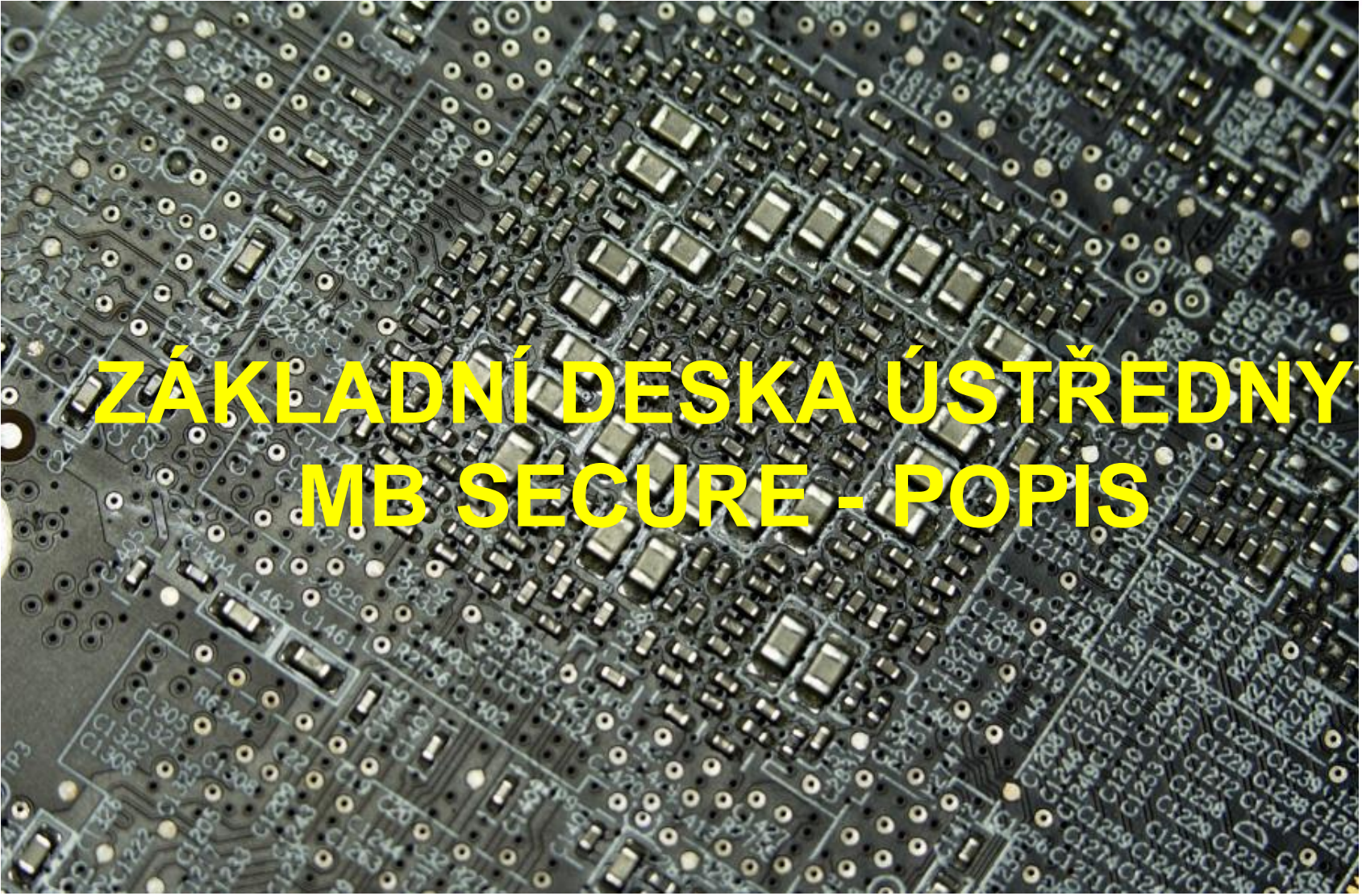

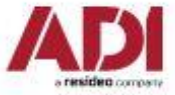

## **Základní deska MB-Secure**

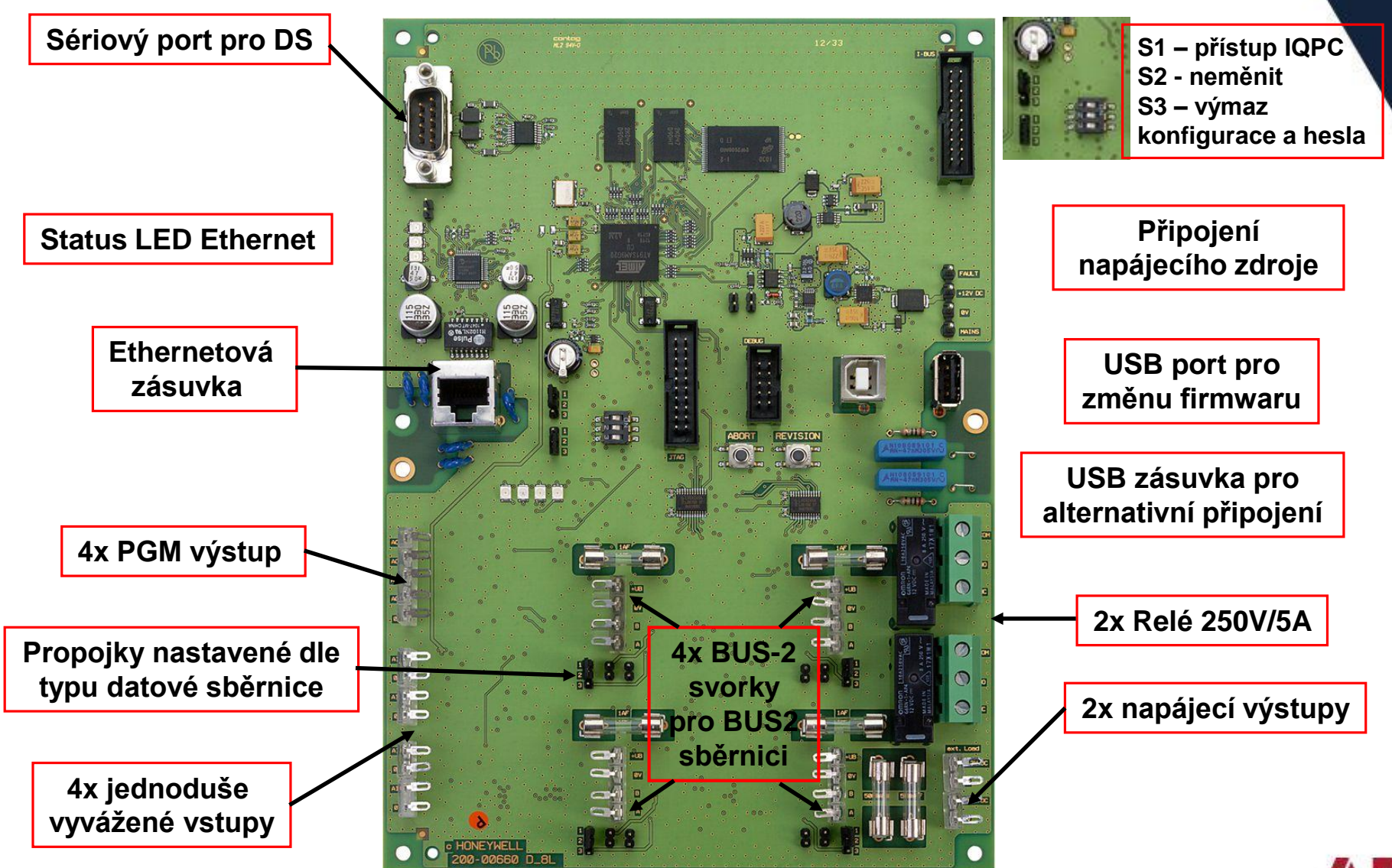

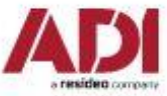

## **Základní deska MB-Secure**

Tlačítko "**REVISION**" – budoucí využití Tlačítko "**ABORT**", procesní data (nastavení, atd.) jsou uloženy v paměti Flash EPROM. **Před každým vypnutím ústředny je nutné bezpečně ukončit OS stisknutím tlačítka "Abort".**

Stavové LED ústředny (zleva doprava) **LED 7 (žlutá):** Probíhá inicializace **LED 3 (zelená):** Bliká -> bez programu Svítí -> Inicializace úspěšná, program je k dispozici

**LED 6 (žlutá):** Revize systému – (v přípravě)

**LED 4 (zelená):** Bliká -> aktualizace firmwaru aktivní

Svítí -> Po stisku tlačítka "ABORT", LED svítí po dobu ukládání konfigurace, pak lze ústřednu odpojit od napájení.

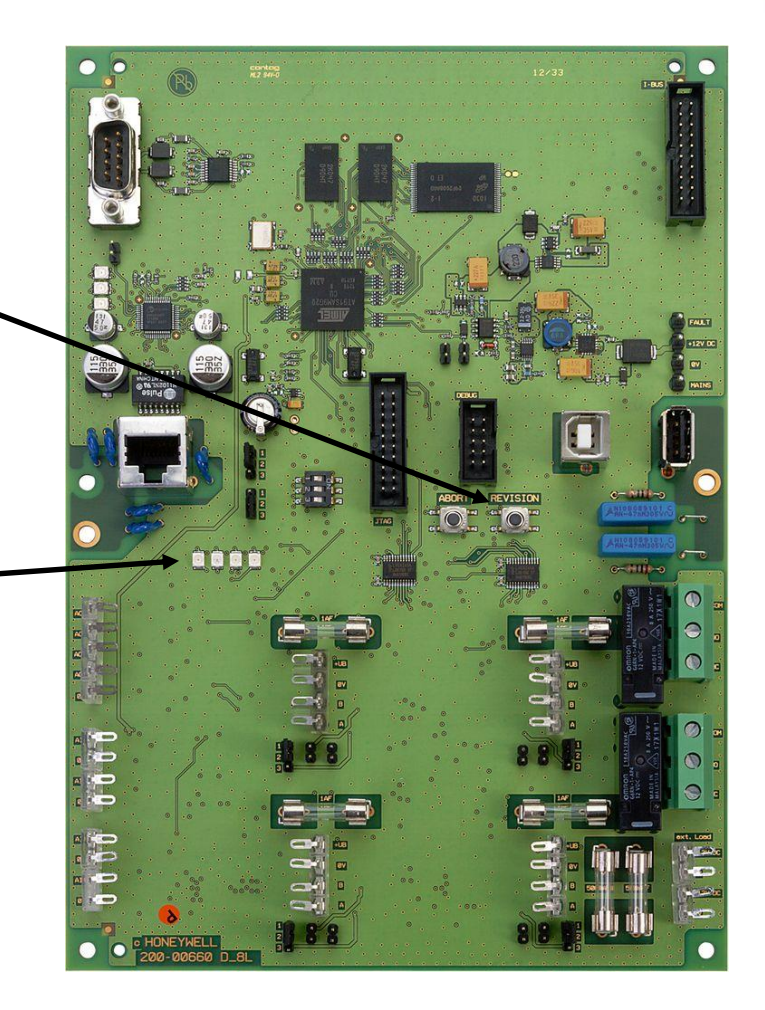

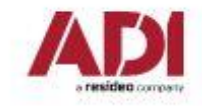

## **Základní deska MB-Secure**

3 **1** 

 $4$   $\rightarrow$  2

Výstupy AUX 1,2 - pro externí spotřebiče / moduly, jištěno tavnými pojistkami (0,5 AF).

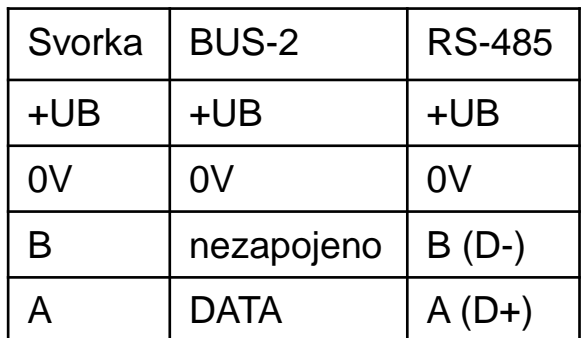

Programovací propojka (3piny) – volba protokolu Propojky umístěny v pozici 1-2 = režim BUS-2 Propojky umístěny v pozici 2-3 = režim RS-485

Zakončovací odpory pro rozhraní RS-485 Propojky zasunuty = terminátory jsou aktivní Obě propojky(2piny) musí být zapojeny, jinak není modul připojen.

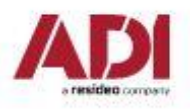

## **První připojení ústředny k napájení**

Před prvním připojením k napájecímu napětí připojit ústřednu k počítačové sítí / malému routeru. Základní

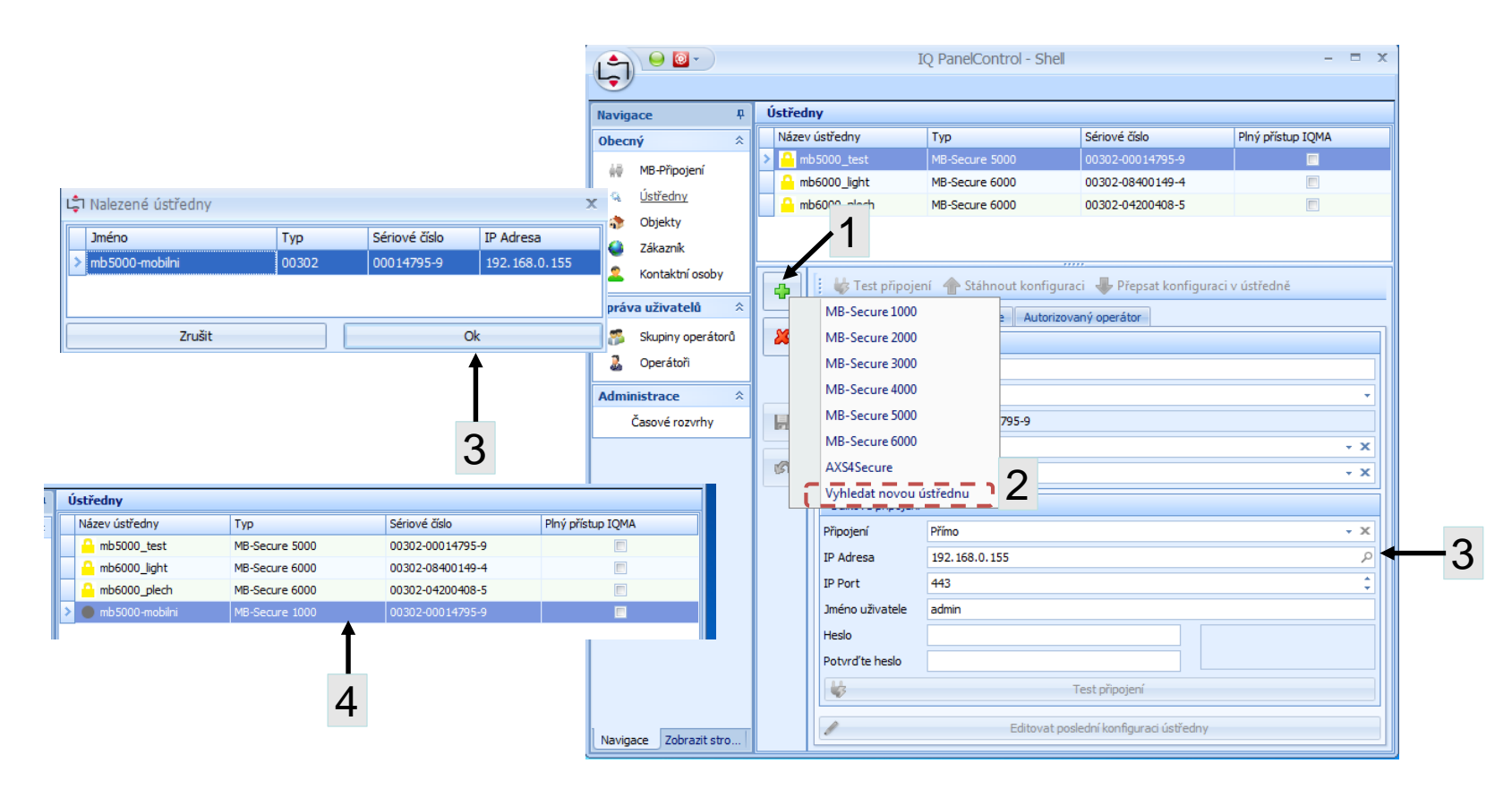

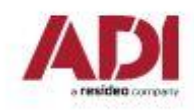

### **První připojení ústředny k napájení**

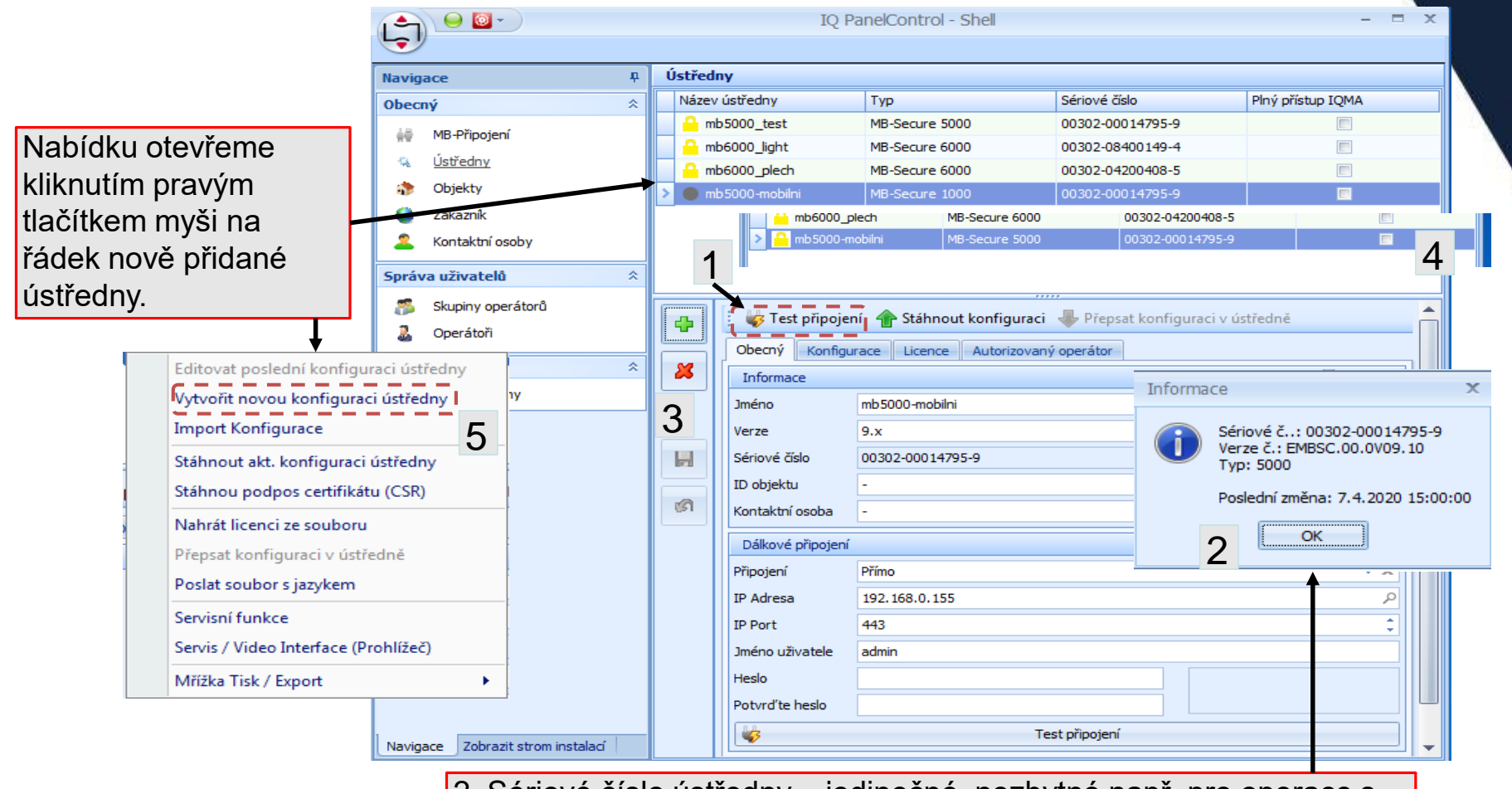

2. Sériové číslo ústředny – jedinečné, nezbytné např. pro operace s licenčními soubory, uvedeno i na samolepce v rohu ústředny.

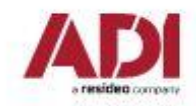

## **První připojení ústředny k napájení**

2. Stiskem ikony odešleme prázdnou konfiguraci do ústředny, stavová LED, druhá zleva, přejde do trvalého svitu.

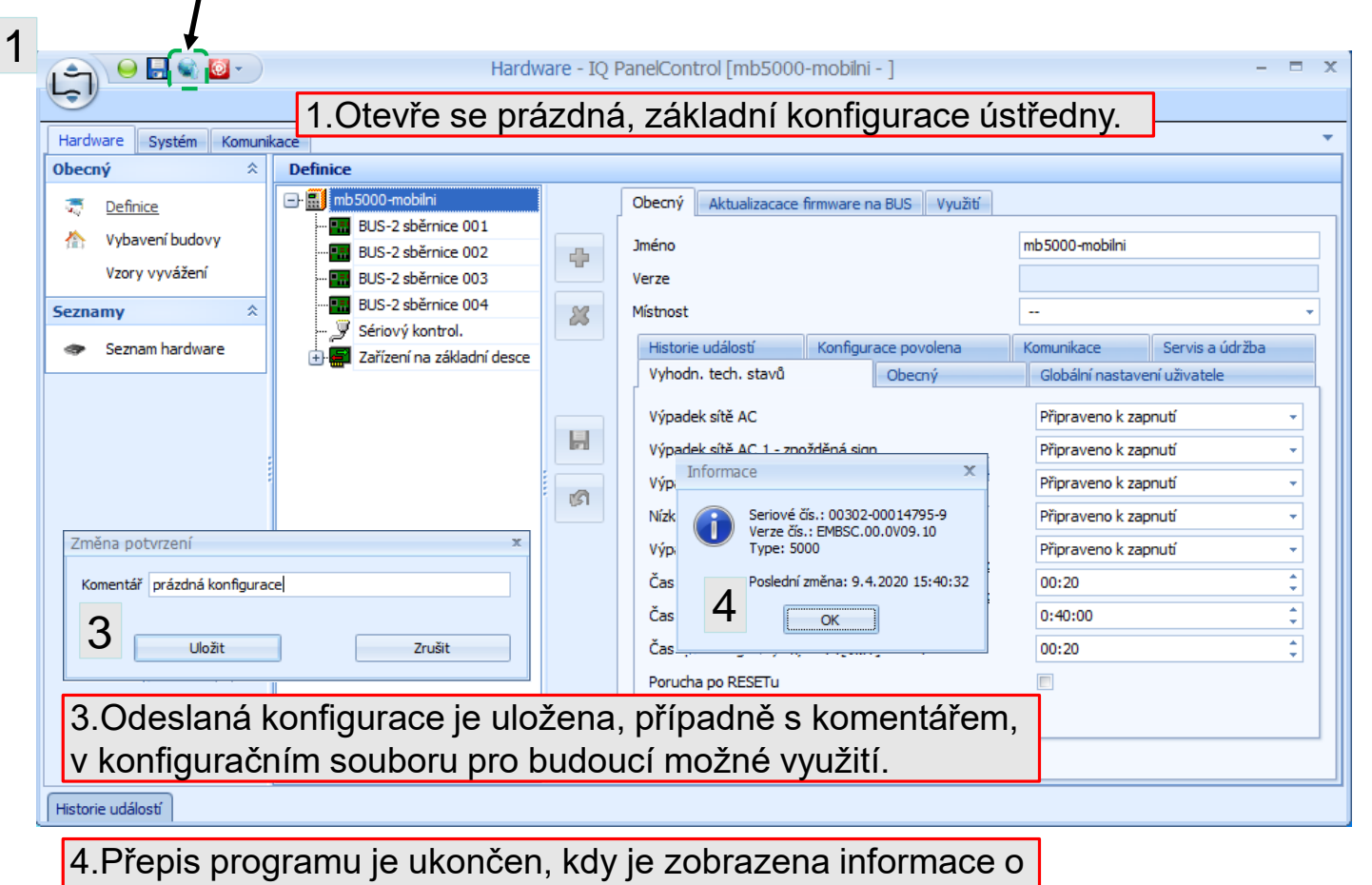

ústředně. Přepis trvá cca 85sec.

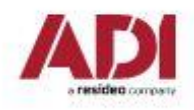

## **Menu pro komunikaci/úpravy ústředny**

#### *Kontextové menu lze otevřít pravým kliknutím myši na řádek ústředny.*

#### *Import konfigurace*

Exportovaná konfigurace z jiné ústředny je vložena do záložky "Konfigurace".

#### *Stáhnout podpis certifikátu (CSR)*

Nezbytné, je-li využito "MB připojení".

#### *Nahrát licenci ze souboru*

Přidání/rozšíření parametrů ústředny

#### *Poslat soubor s jazykem*

Aktualizace komunikačních a zobrazovaných textů.

#### *Servisní funkce*

Pro použití servisních funkcí je nutné spojení mezi počítačem a ovládacím panelem. Nutno nastavit pro nové/upgradované ústředny.

#### *Servis / Video Interface (Prohlížeč)*

Tento příkaz otevře internetový prohlížeč a přihlašovací stránku příslušné ústředny. Záleží na přihlášení buď k servisnímu rozhraní, video rozhraní nebo rozhraní pro diagnostiku.

#### *Historie událostí*

Levý spodní roh okna programu, možno exportovat ve vybraném formátu.

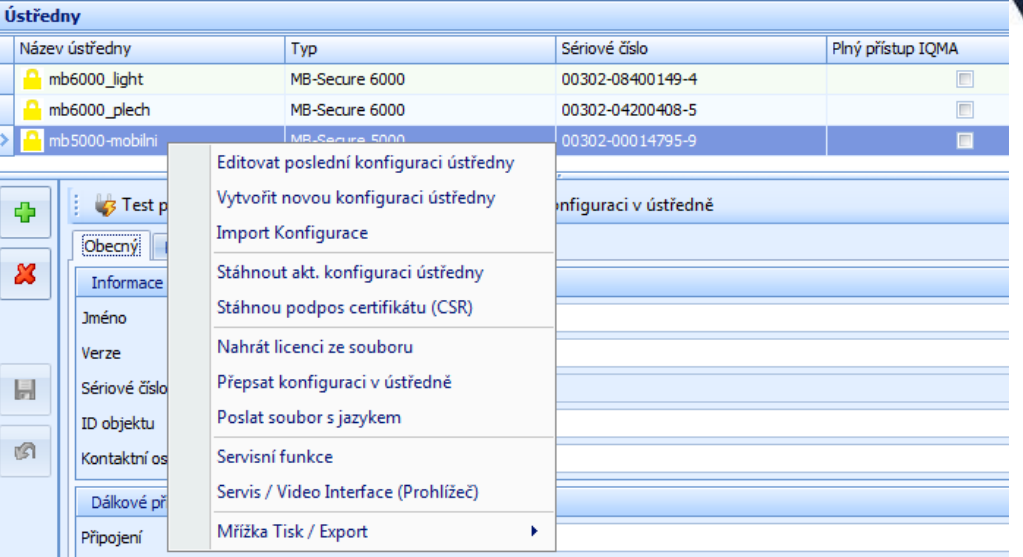

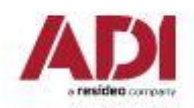

#### **Servisní funkce**

1.Stažení nastavení ústředny.

2.Stažení času ústředny.

3.Odeslání nastavení do ústředny.

Zadání hesla je nezbytné, je-li zřízen přístup k ústředně z veřejného internetu.

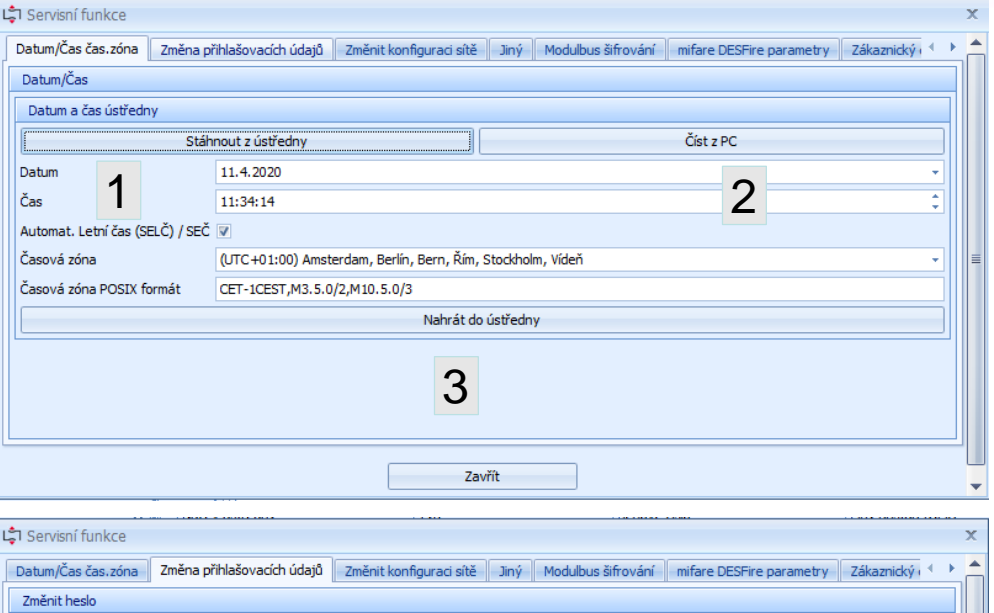

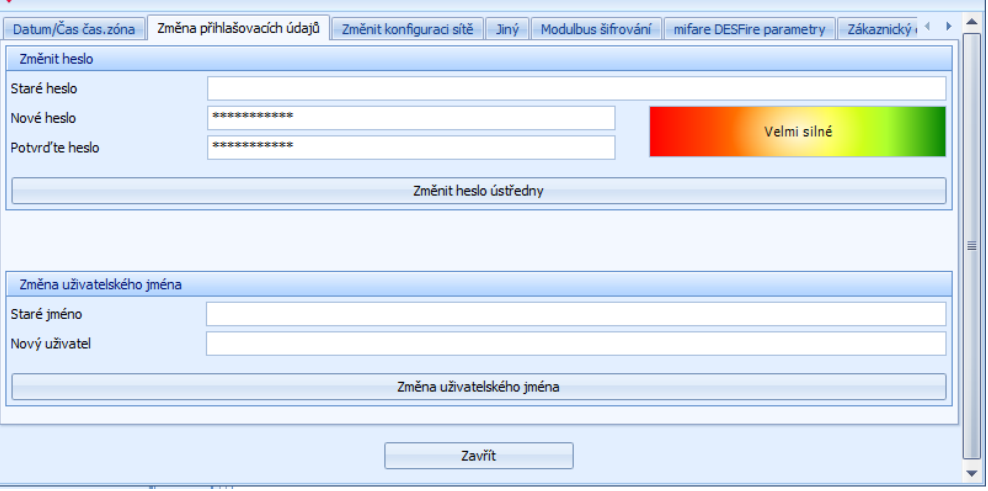

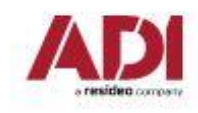

#### **Servisní funkce**

1. Tovární nastavení ústředny povolení přidělení IP adresy DHCP serverem. Pokud je zapotřebí nastavit pevnou IP adresu, je vhodné udělat to po připojení do funkční ethernetové sítě.

2. Nastavení aktuálního jazyka ústředny. To však nevylučuje individuální nastavení pro klávesnice/uživatele.

3. Předání práv pro nastavení uživatelských kódů a parametrů s tím souvisejících softwaru IQ Multi Access.

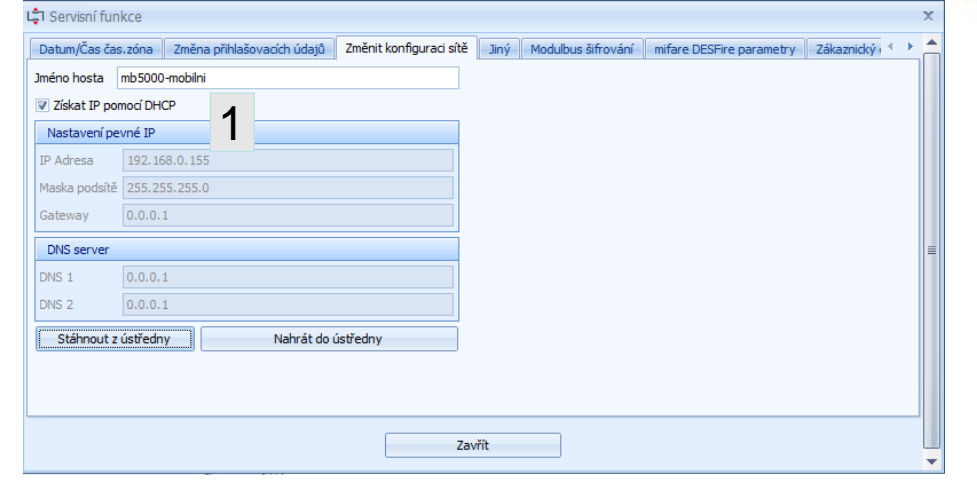

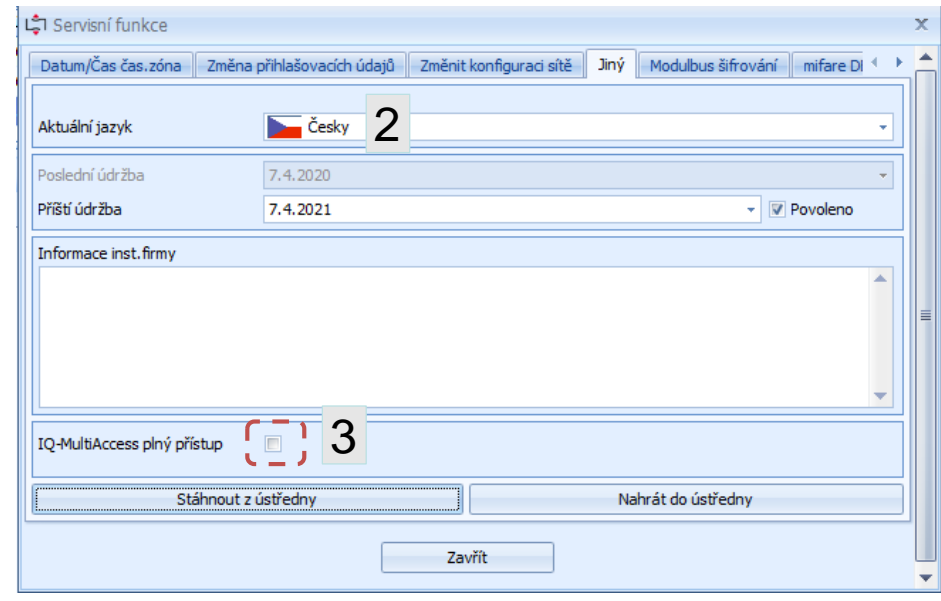

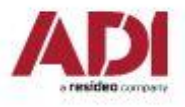

## **Záložka** "Konfigurace" IQPC Shell

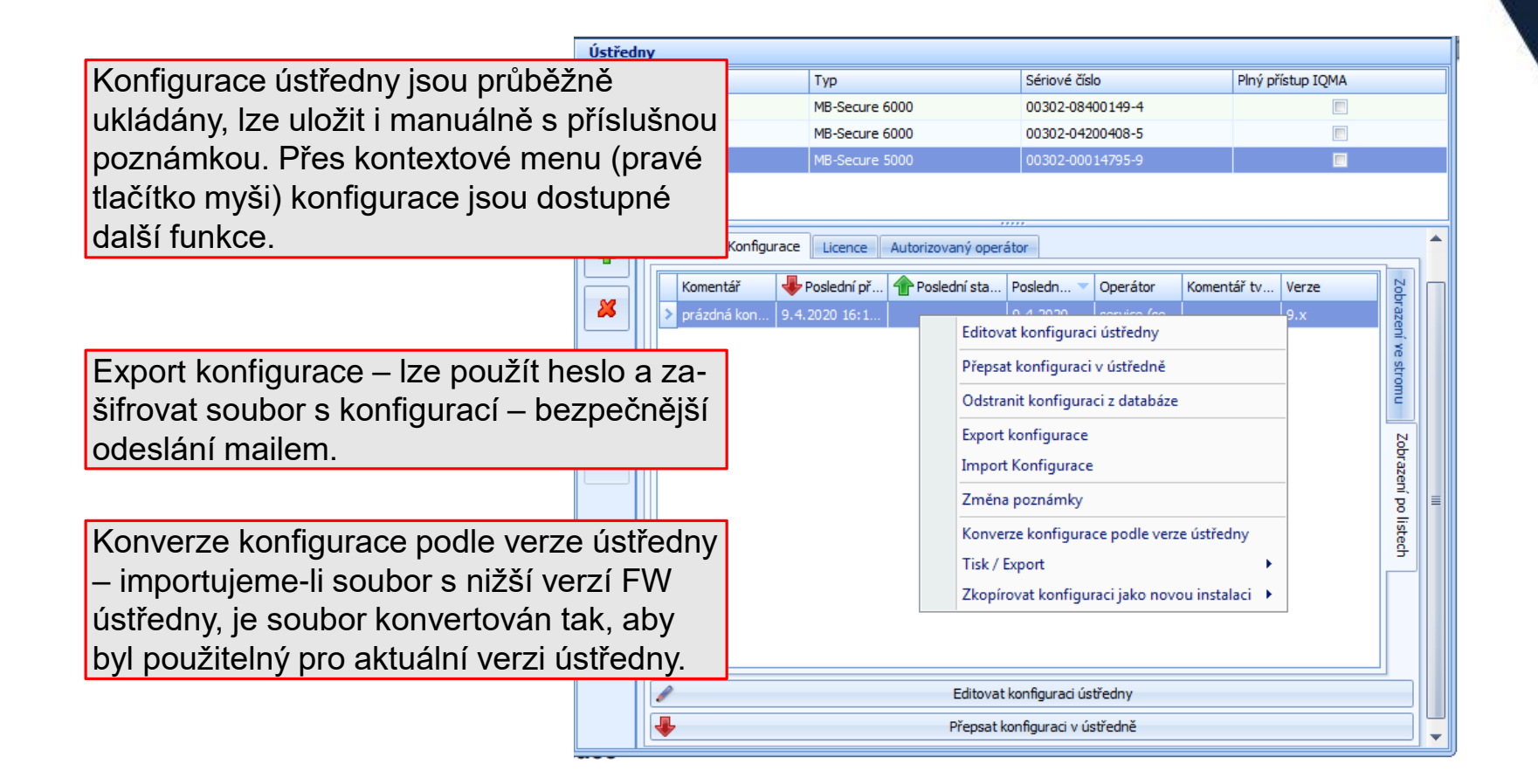

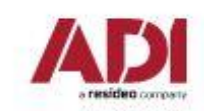

## Záložka "Licence" IQPC Shell

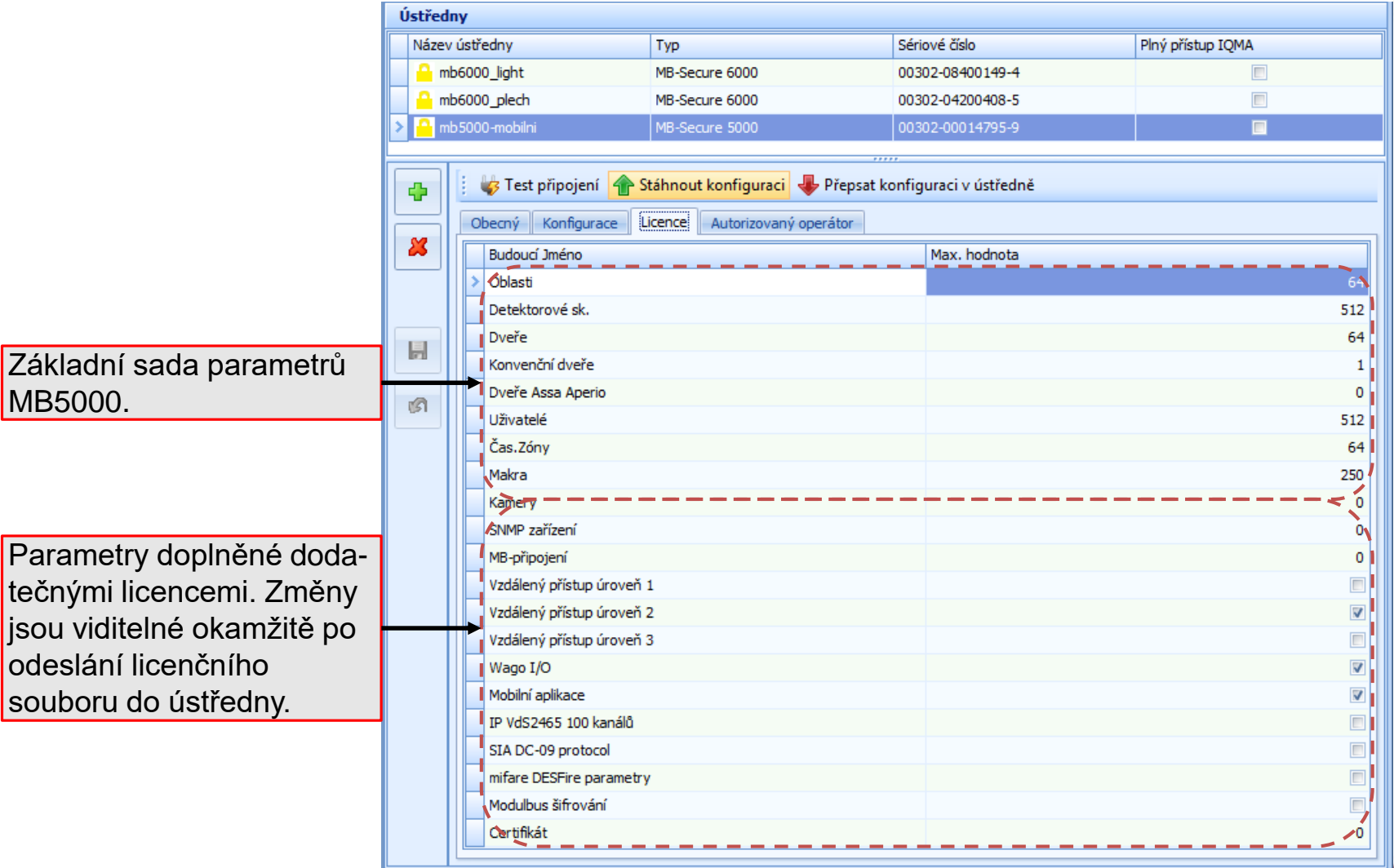

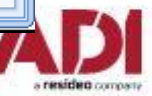

### **Servis / Video Interface (Prohlížeč)**

#### *Webové rozhraní (prohlížeč)*

Tento příkaz otevře internetový prohlížeč a přihlašovací stránku příslušného ovládacího panelu. Záleží na přihlášení buď k servisnímu rozhraní (viz příklad níže) nebo k rozhraní pro diagnostiku.

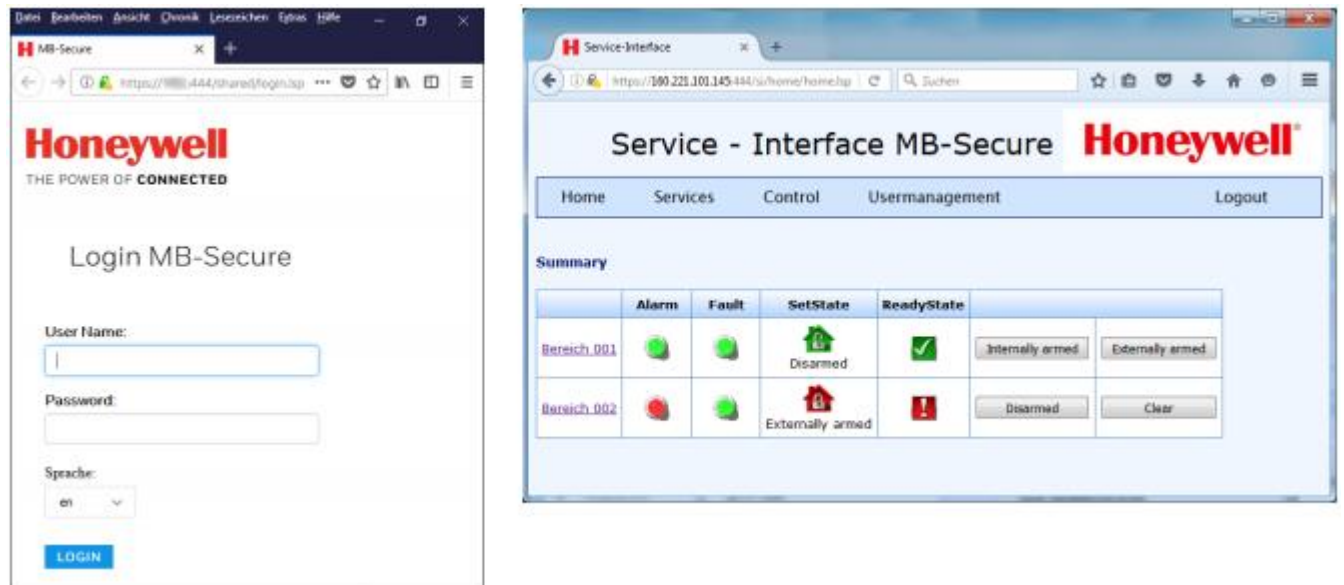

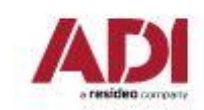

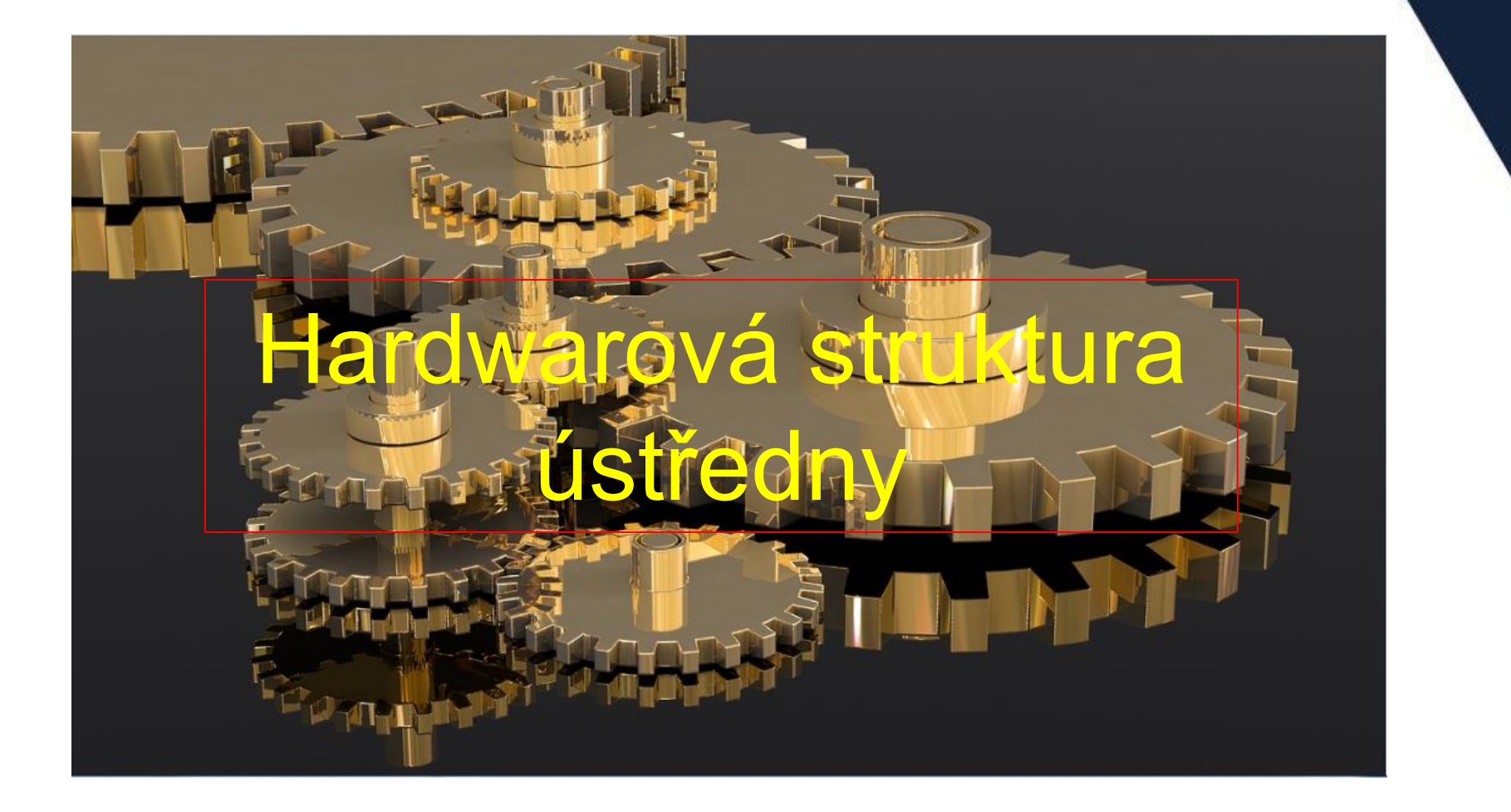

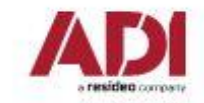

### **Nastavení základních parametrů ústředny**

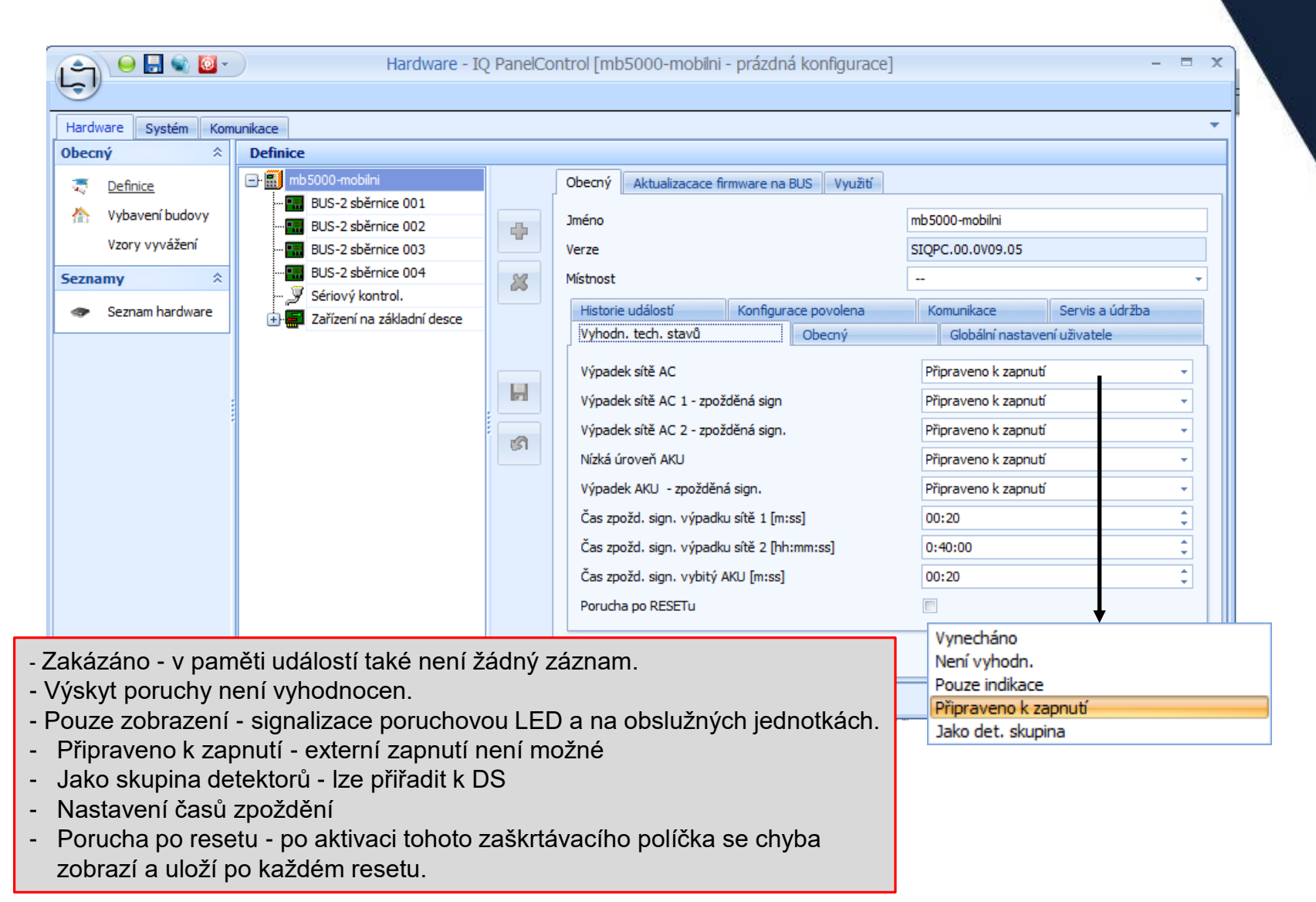

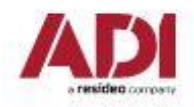

### **Nastavení základních parametrů ústředny**

- Parametr definuje, zda přenos mezi čtečkou a kartou je/není šifrovaný.
- Unikátní číslo DS bez ohledu na oblast nutno nastavit před vytvářením DS.
- Parametr definuje délku impulsu u výstupů nastavených jako "impulsní
- Unikátní číslo DS bez ohledu na oblast nutno nastavit před vytvářením DS.
- Centrálně autorizováno licencí lze zvýšit počet uživatelů až na 10000, přístupy řízeny přímo z ústředny.
- Parametr nastavuje velikost paměti událostí.

- Nastavení parametrů formátu CID.

- Omezení událostí pro DS.
- EN historie událostí vytvoření dodatečné paměti událostí v souladu s EN 50131.

Nastavení reakce na poplach v příchodové trase.

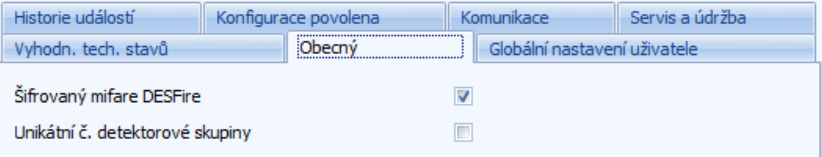

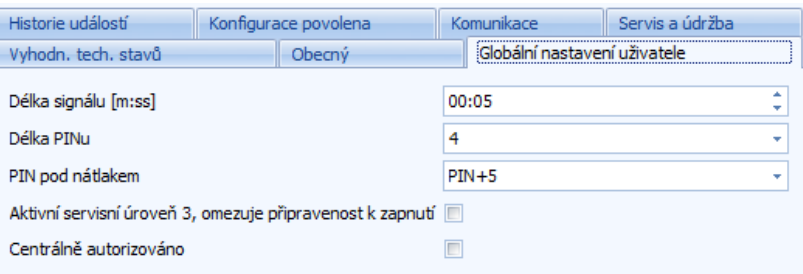

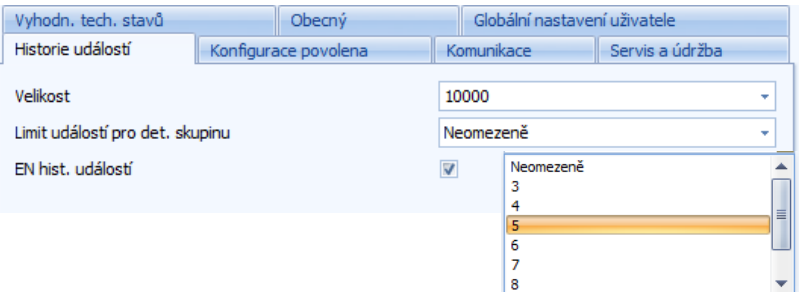

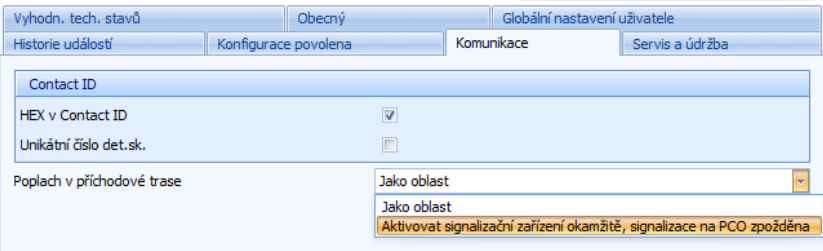

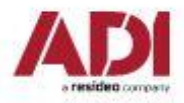

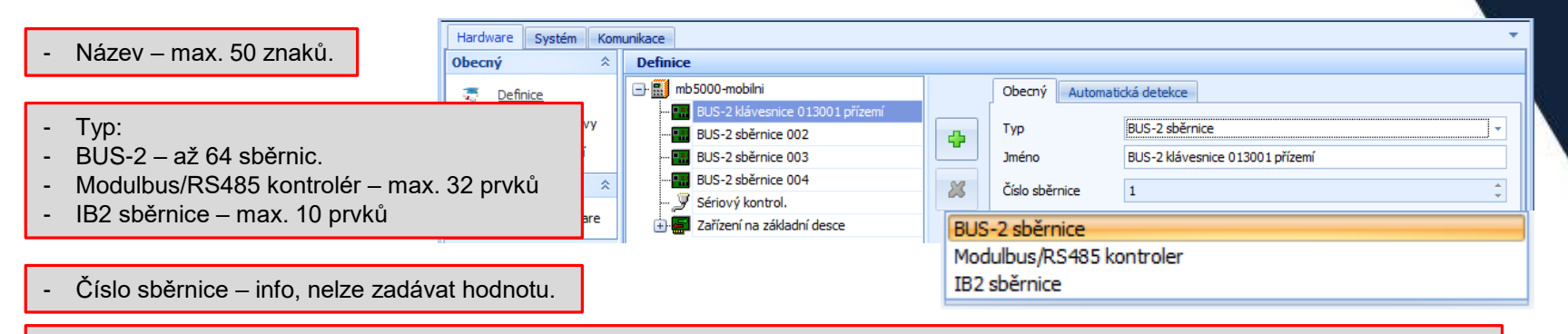

- Před načtením modulů na sběrnice je zapotřebí nastavit typ sběrnice a propojky u jednotlivých sběrnic (BUS-2,IB2, Modulbus).

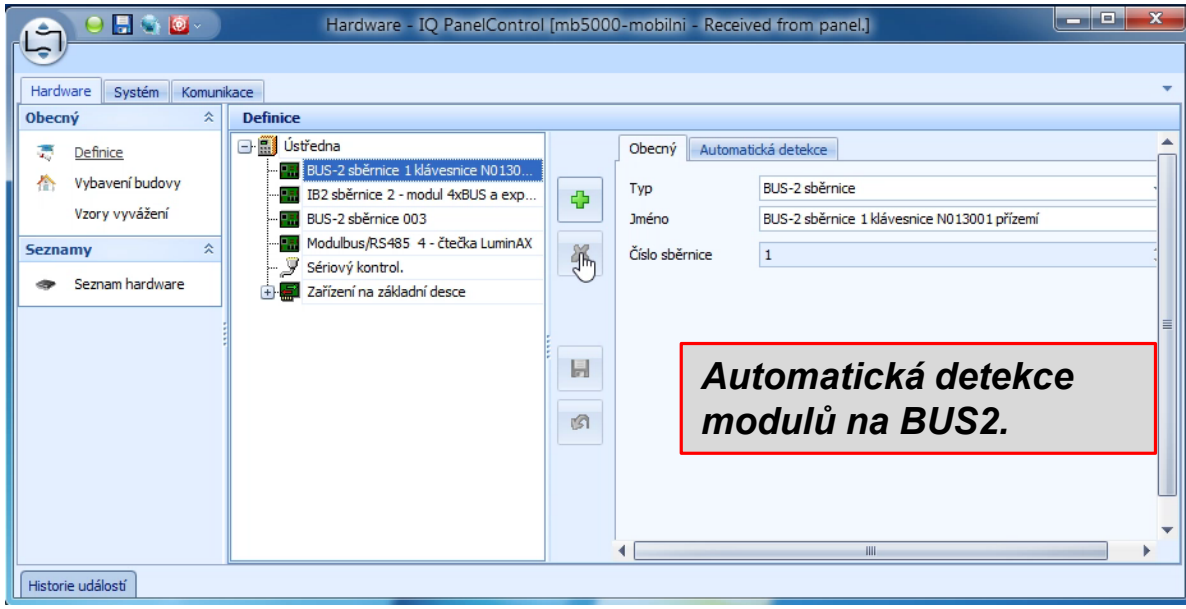

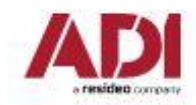

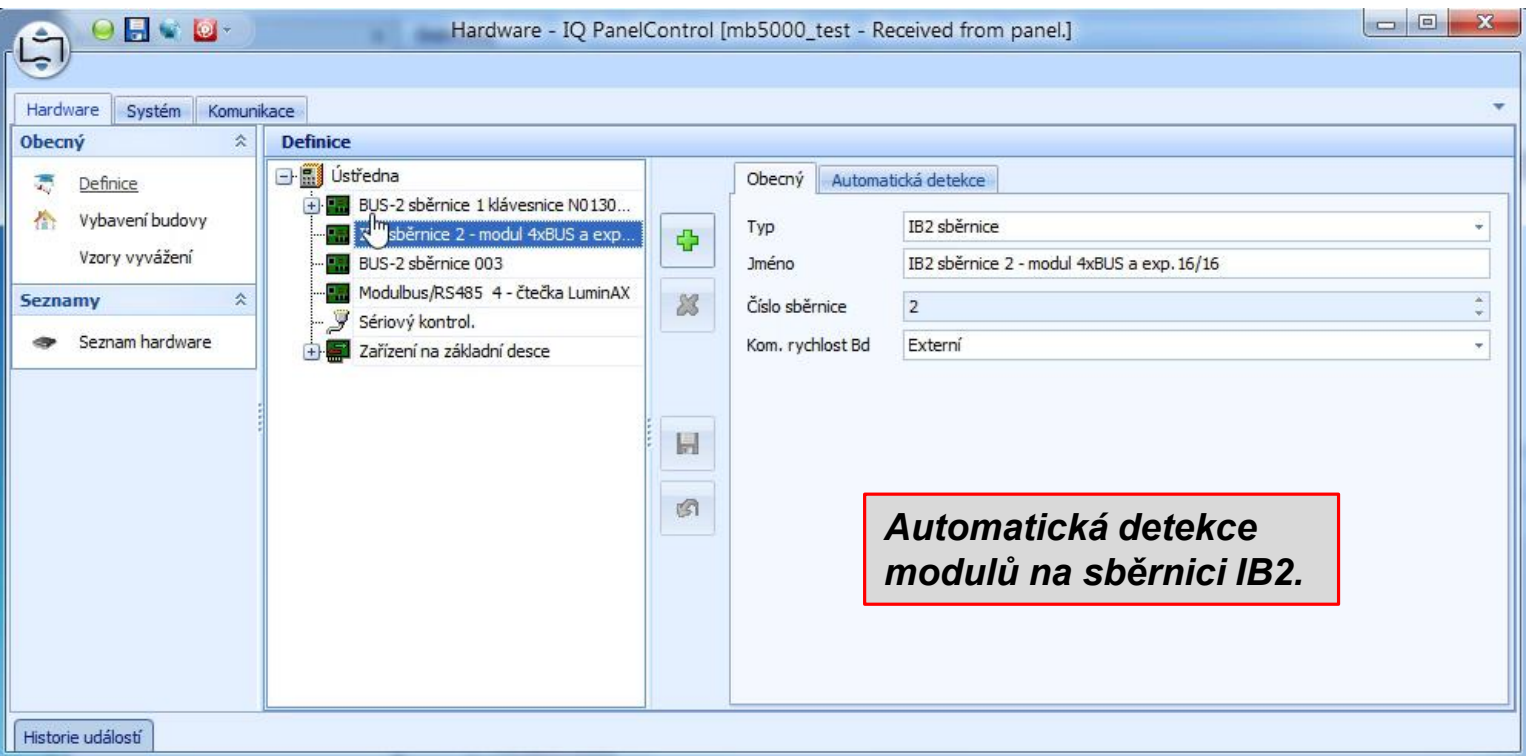

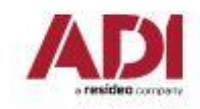

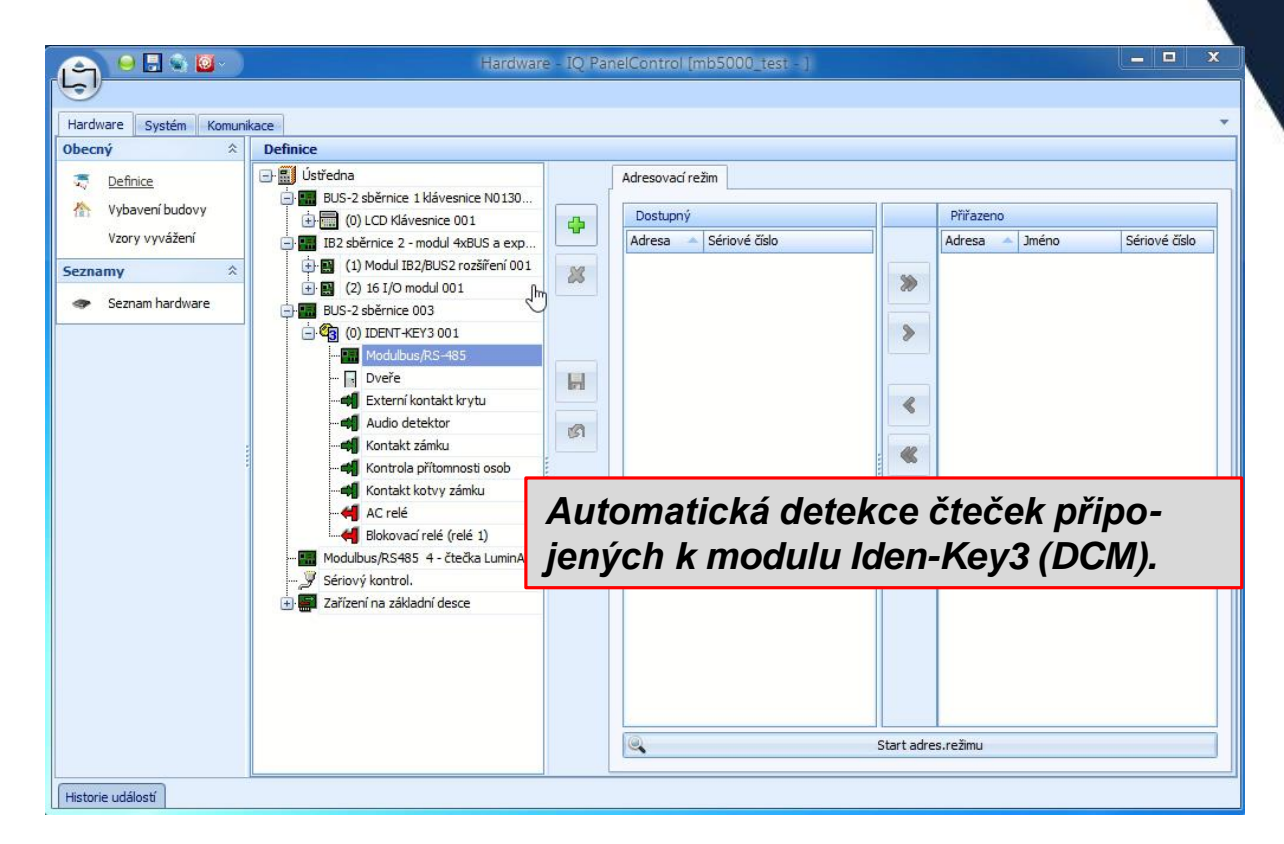

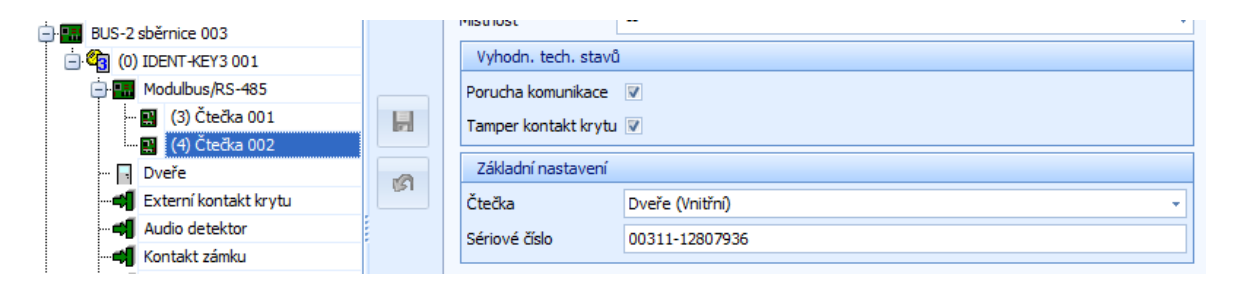

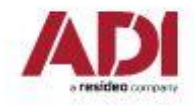

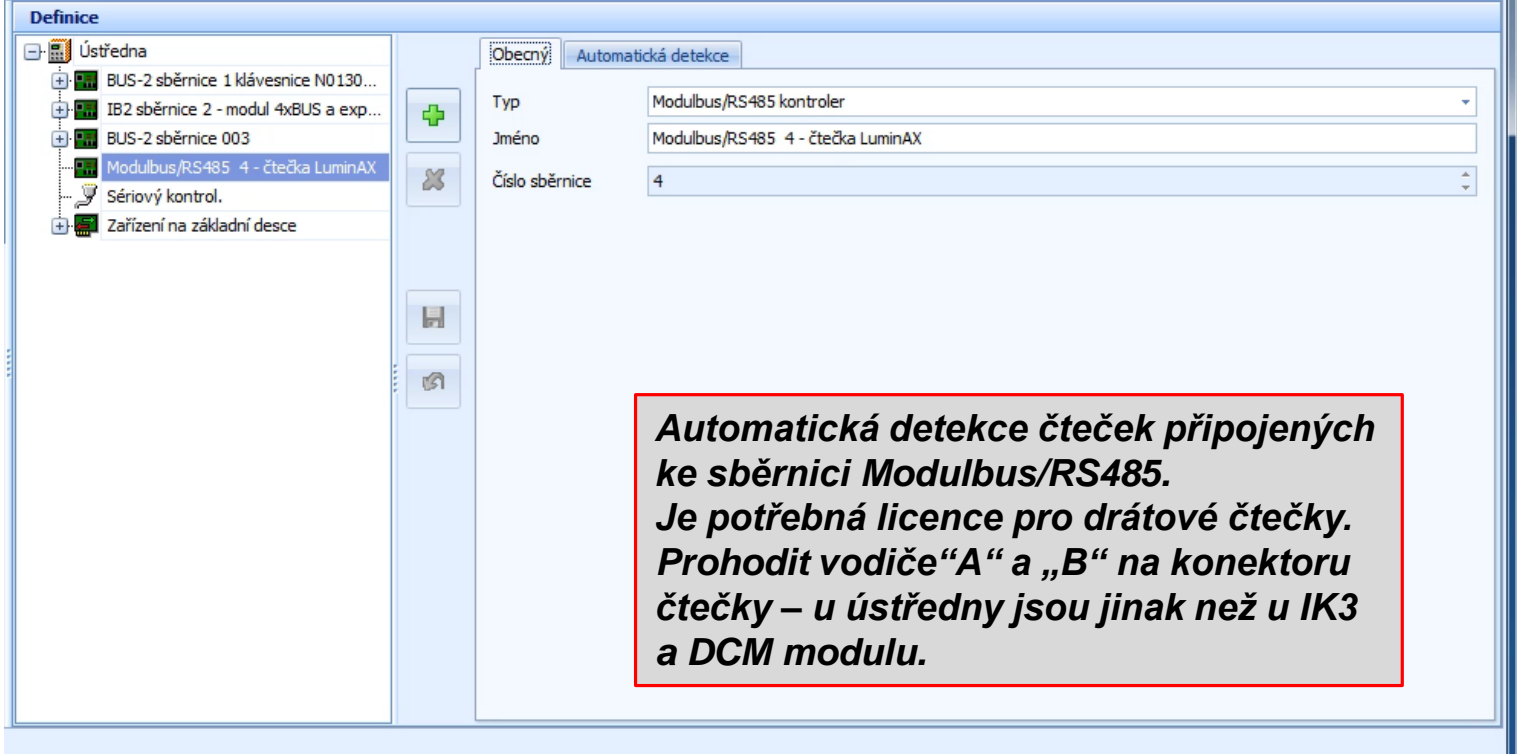

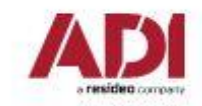

# **Upgrade firmwaru modulů**

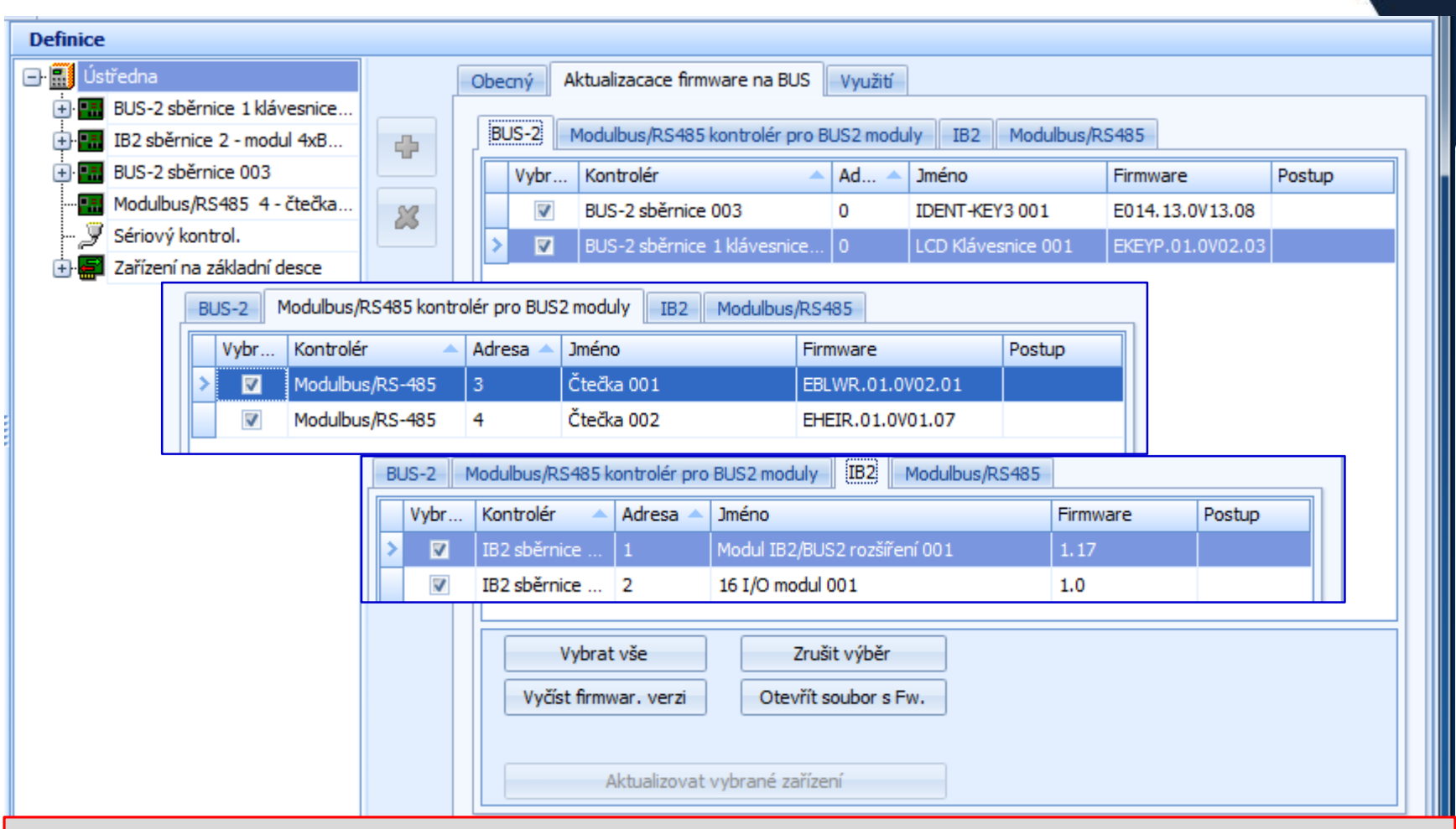

*Vyjma ústředny a grafické klávesnice, lze všechny moduly upgradovat zapojené v systému. Nový firmware modulů bývá součástí některých instalačních balíčků IQPC. Obvykle je firmware uložen v SFX formátu – samorozbalovací, komprimovaný soubor.*

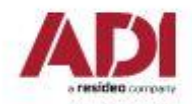

### **MB-Secure – vybavení budovy**

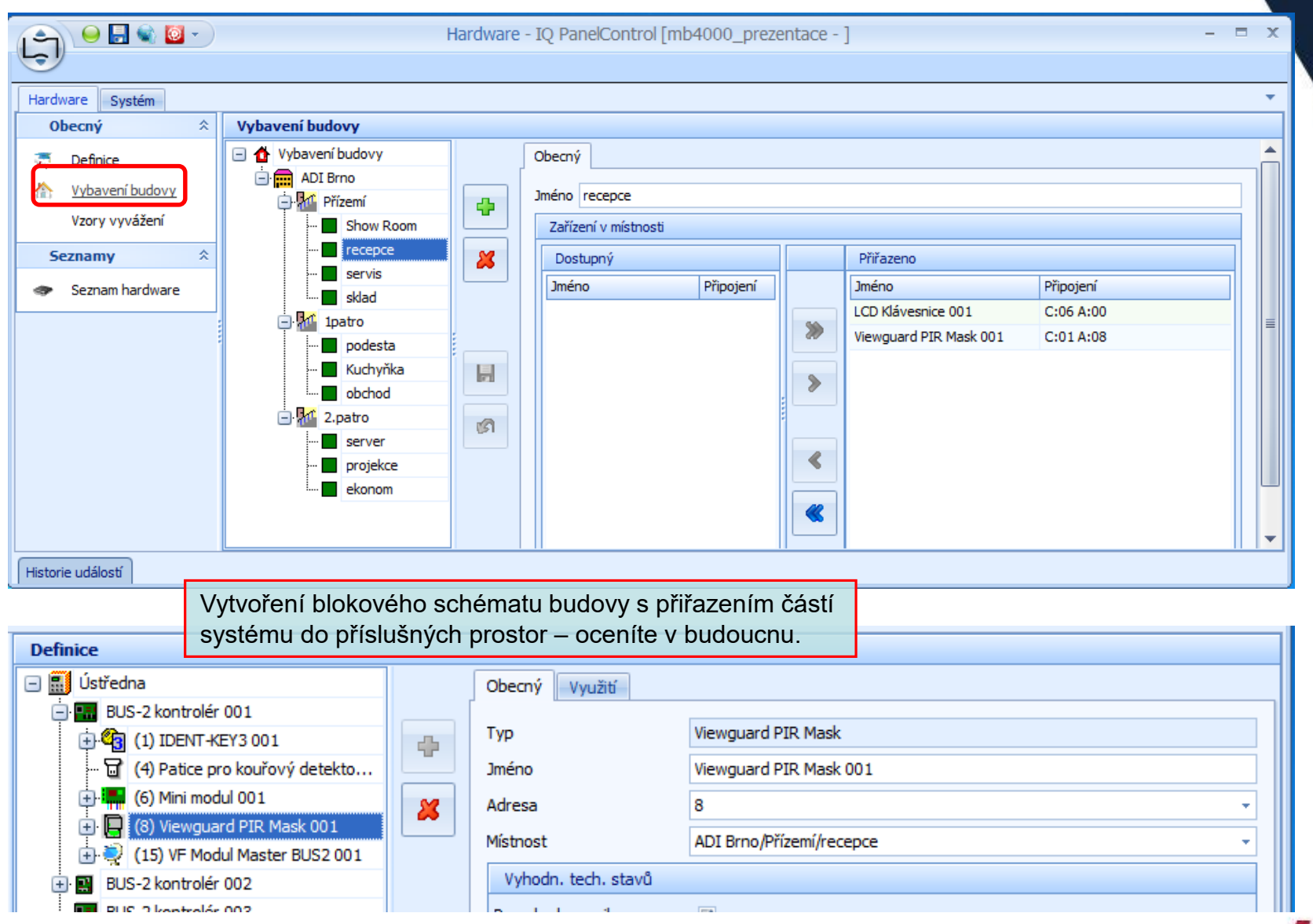

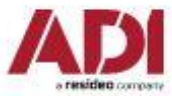

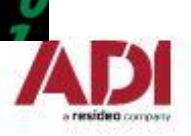

Program ústředny – záložka systém v IQ

#### **Oblast – nastavení parametrů**

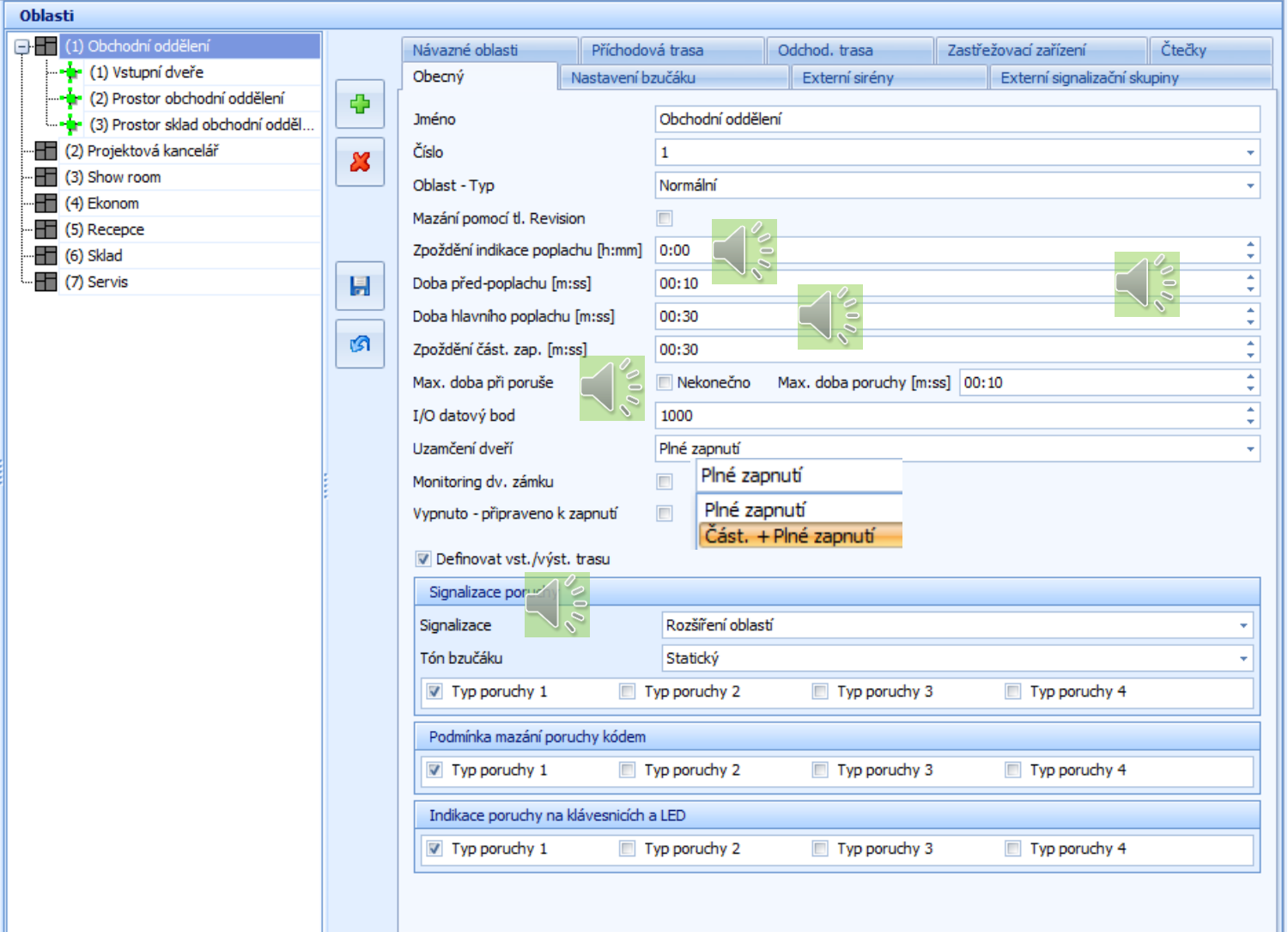

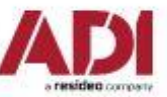

#### **Oblast – nastavení dalších parametrů**

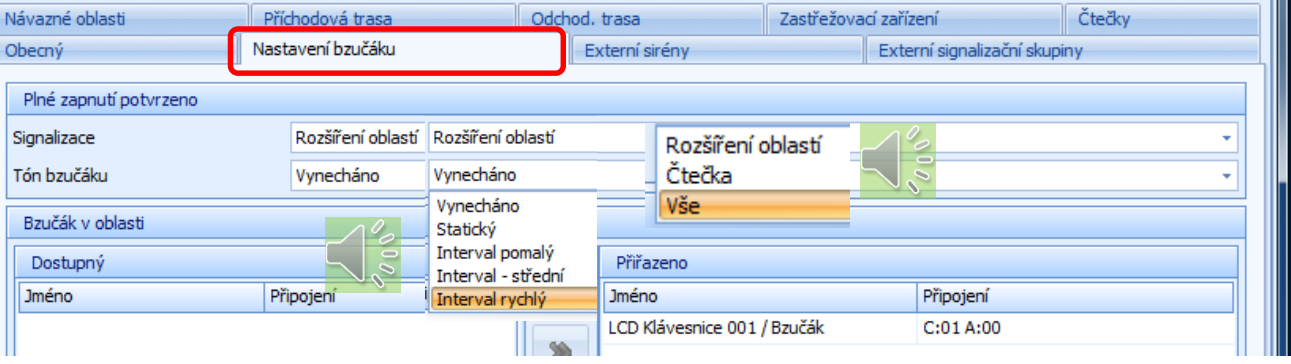

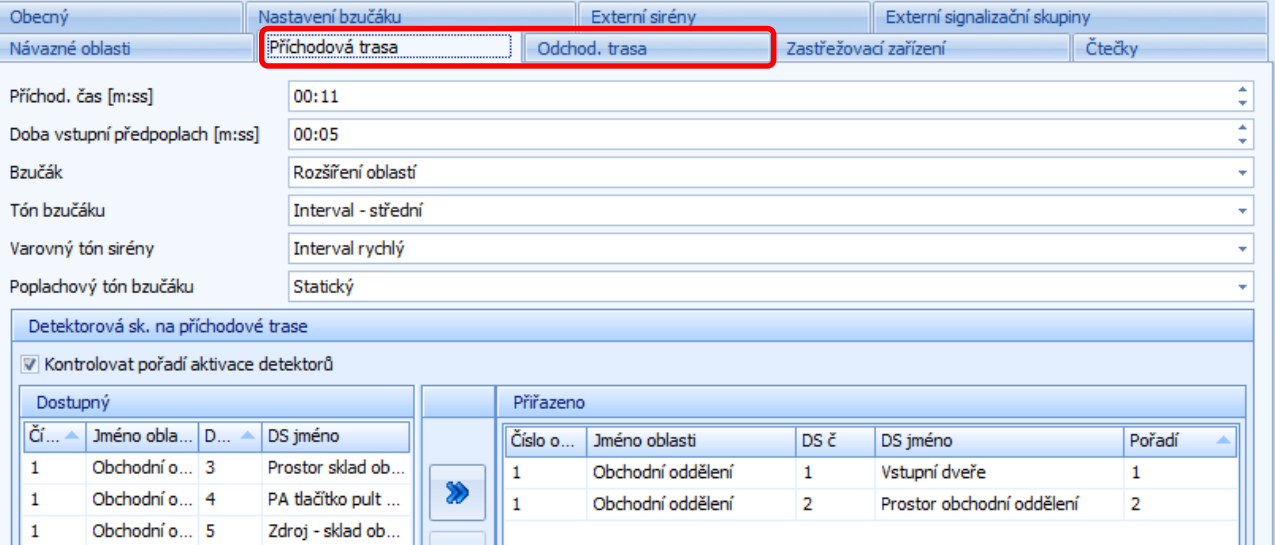

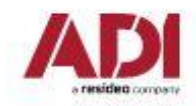

### **Detektorová skupina - Narušitel**

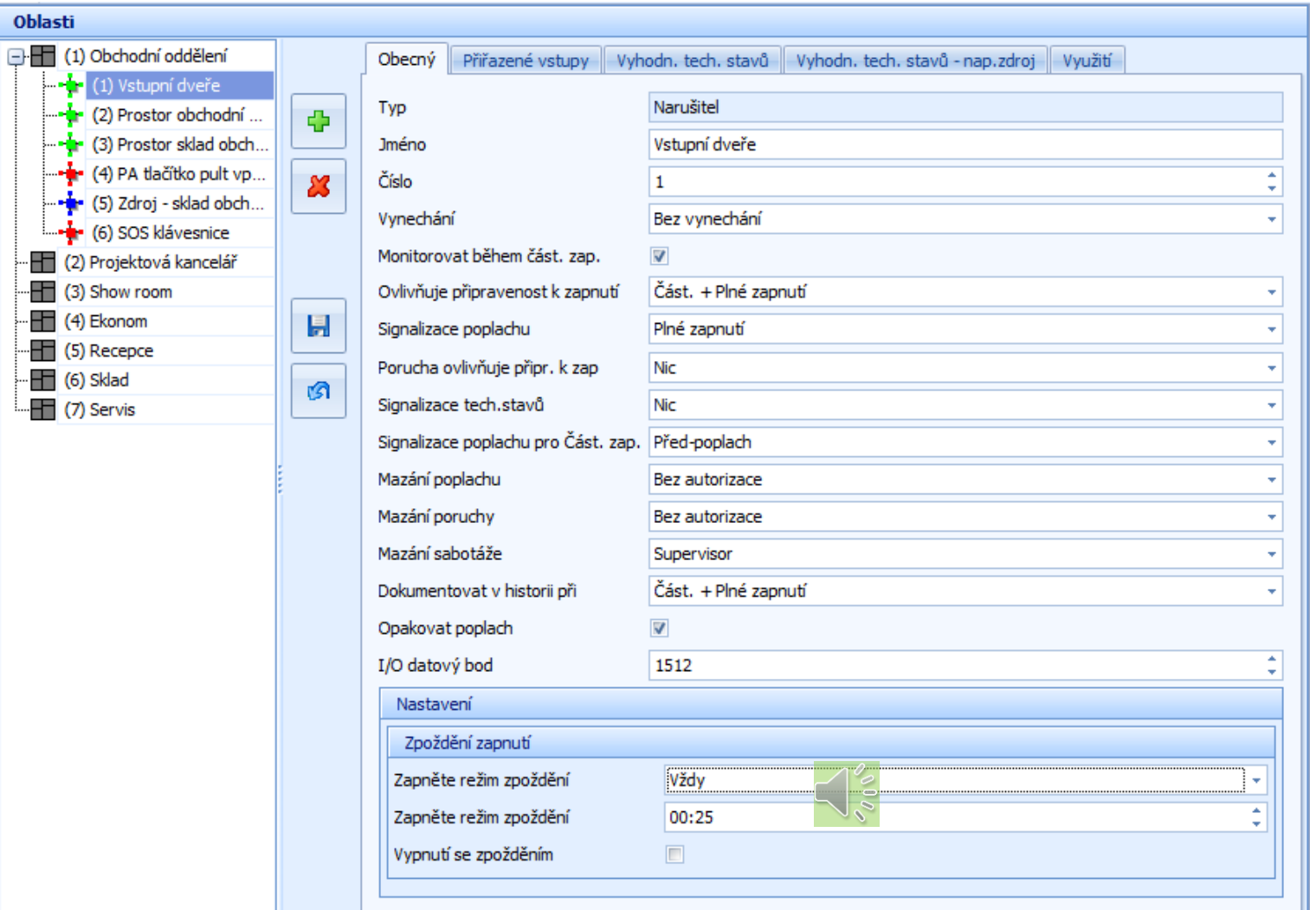

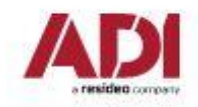

## **Detektorová skupina – přiřazené vstupy**

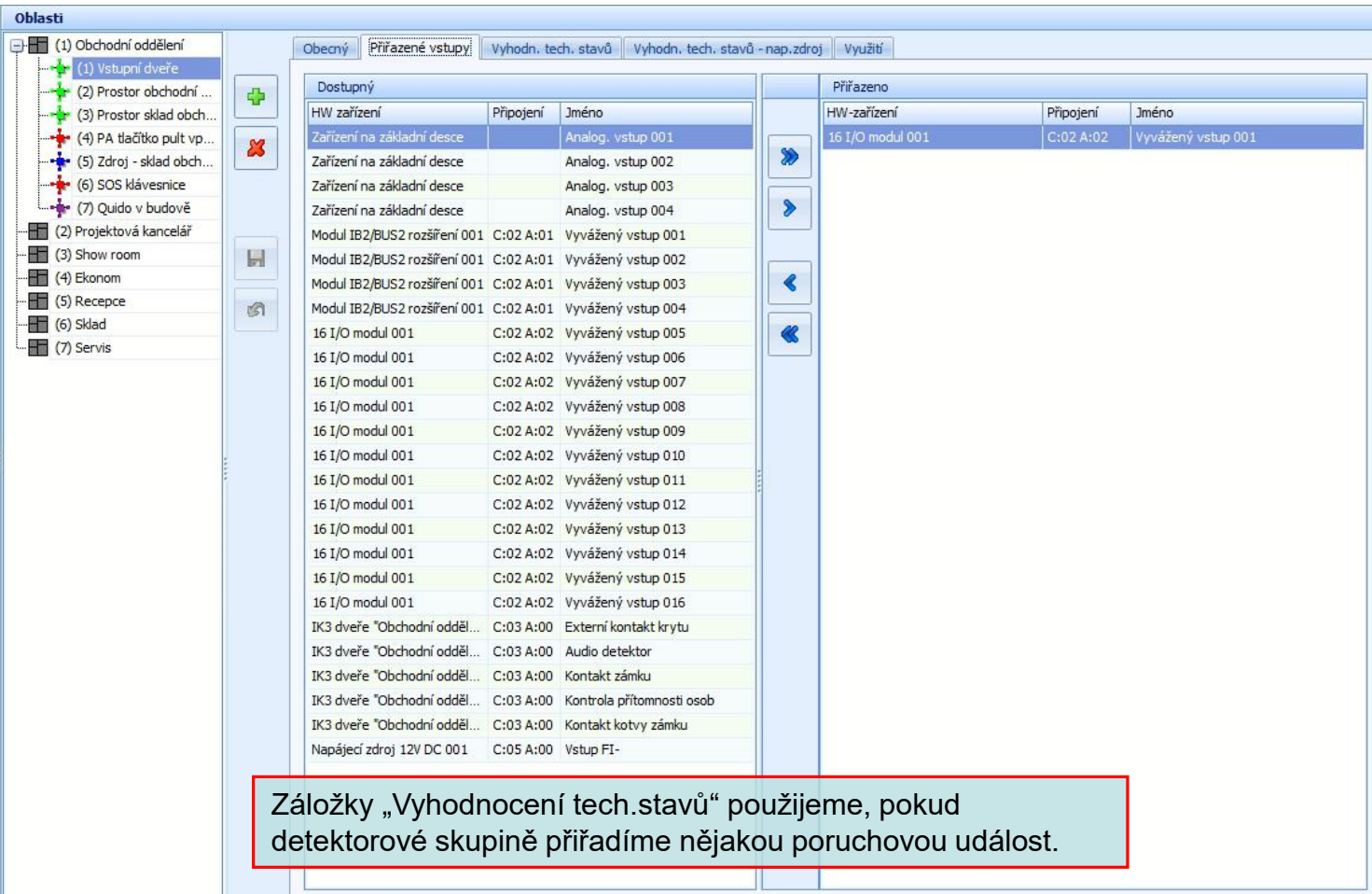

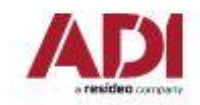

## **Detektorová skupina "Tíseň"**

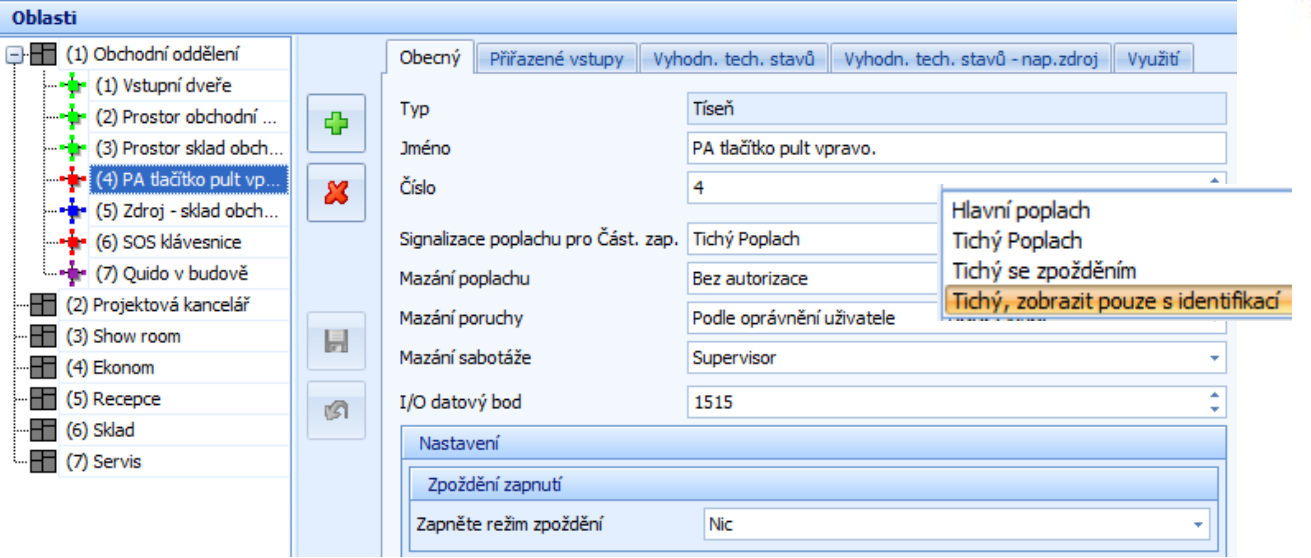

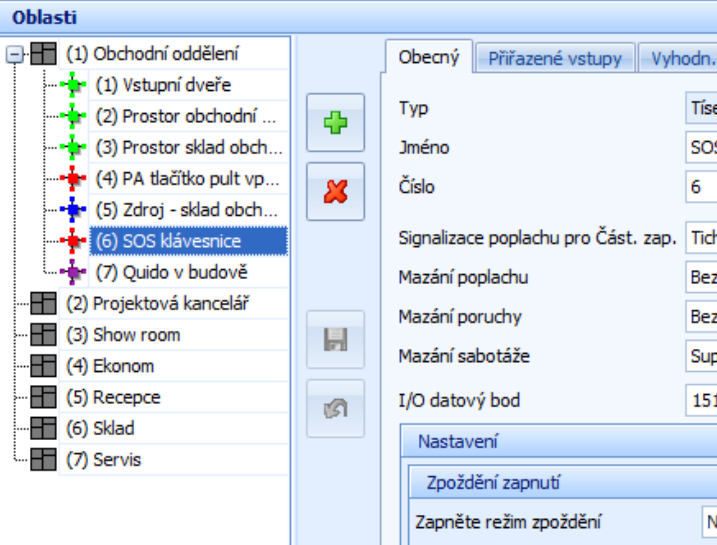

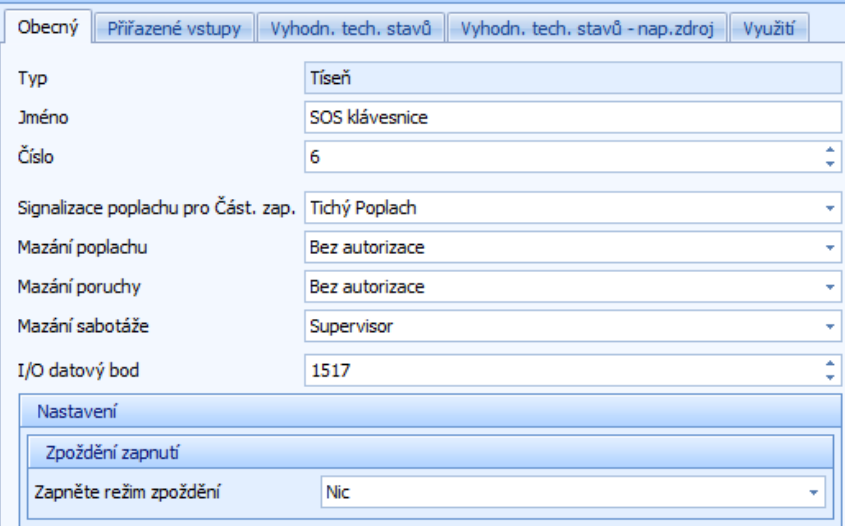

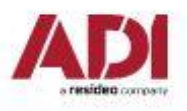

## **Detektorová skupina "Technická"**

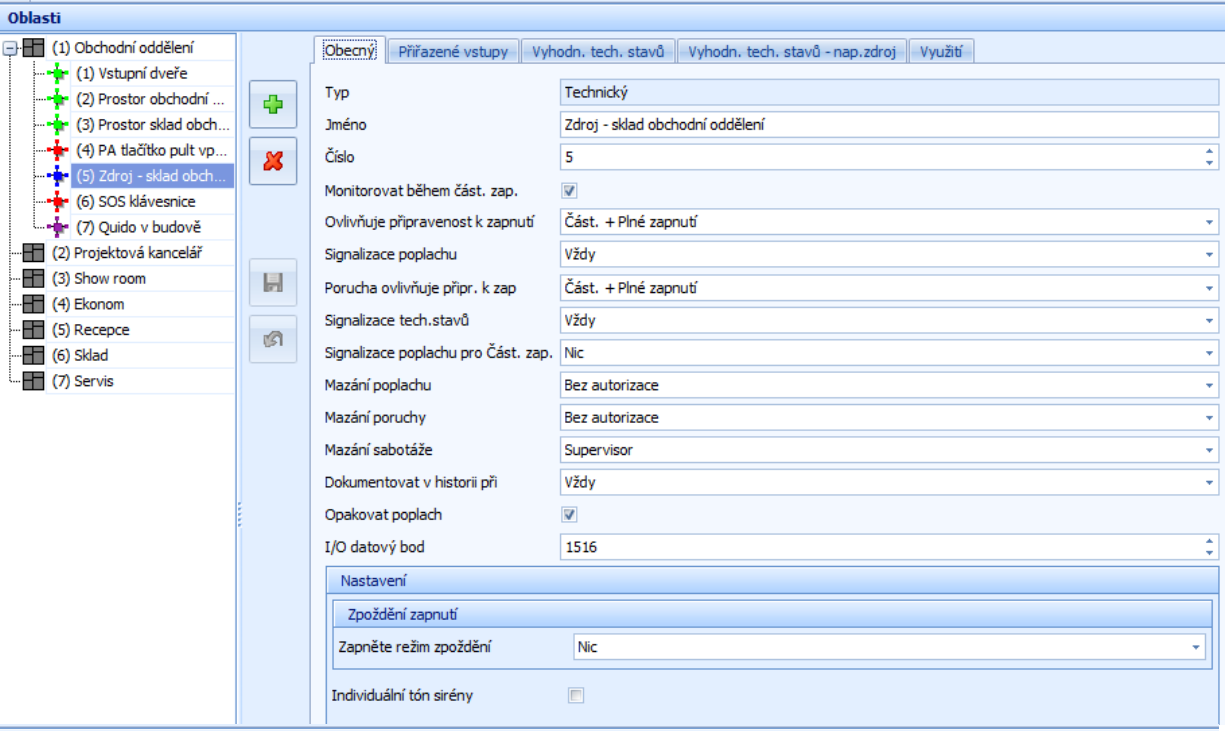

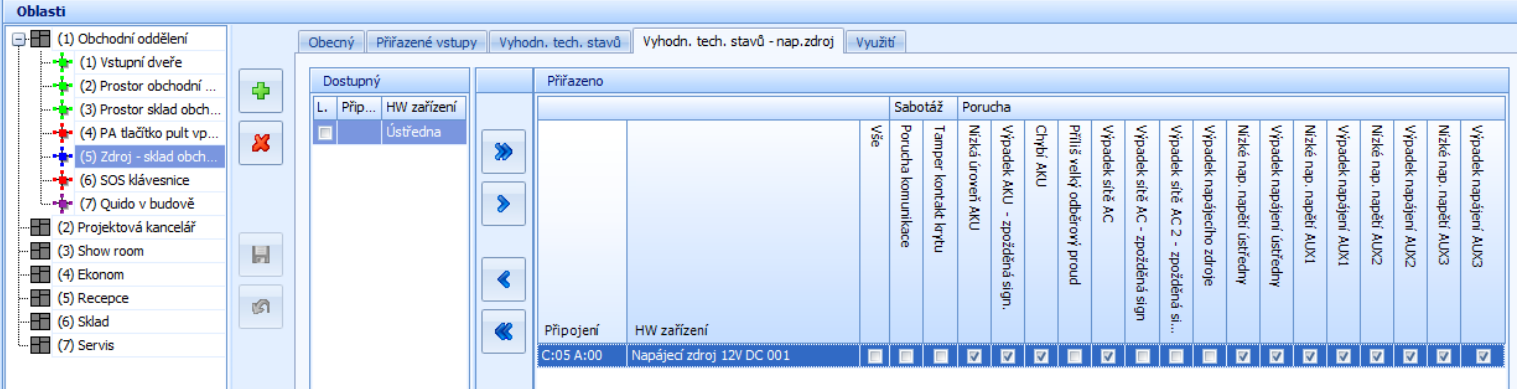

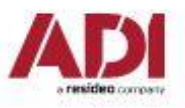

# **Detektorová skupina "Řídicí"**

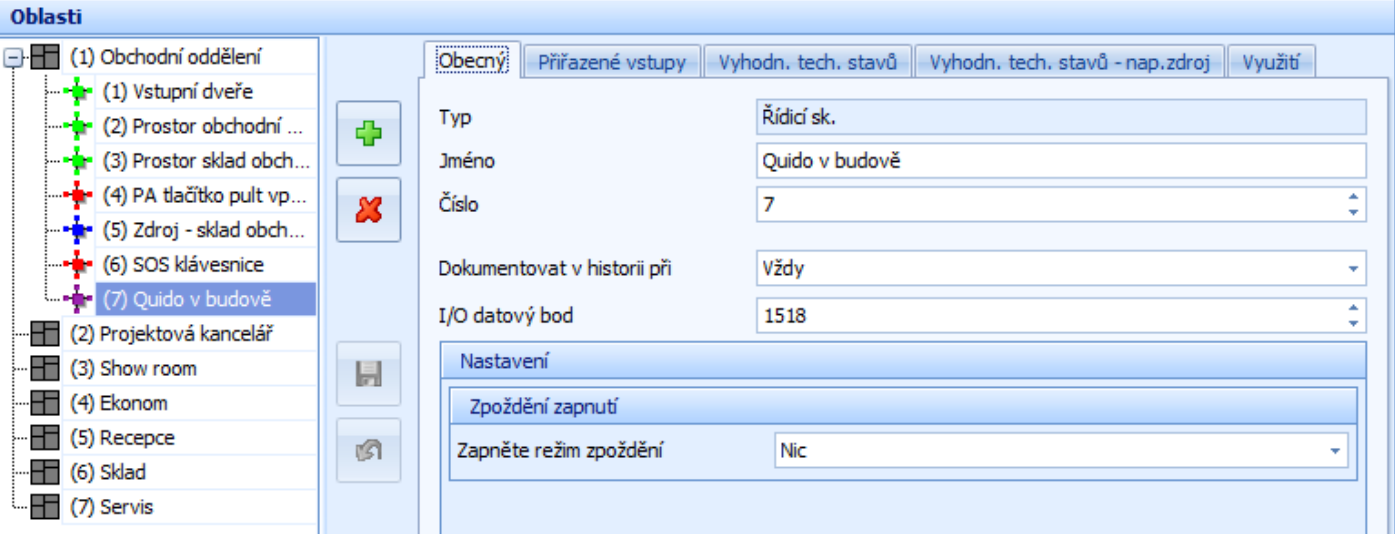

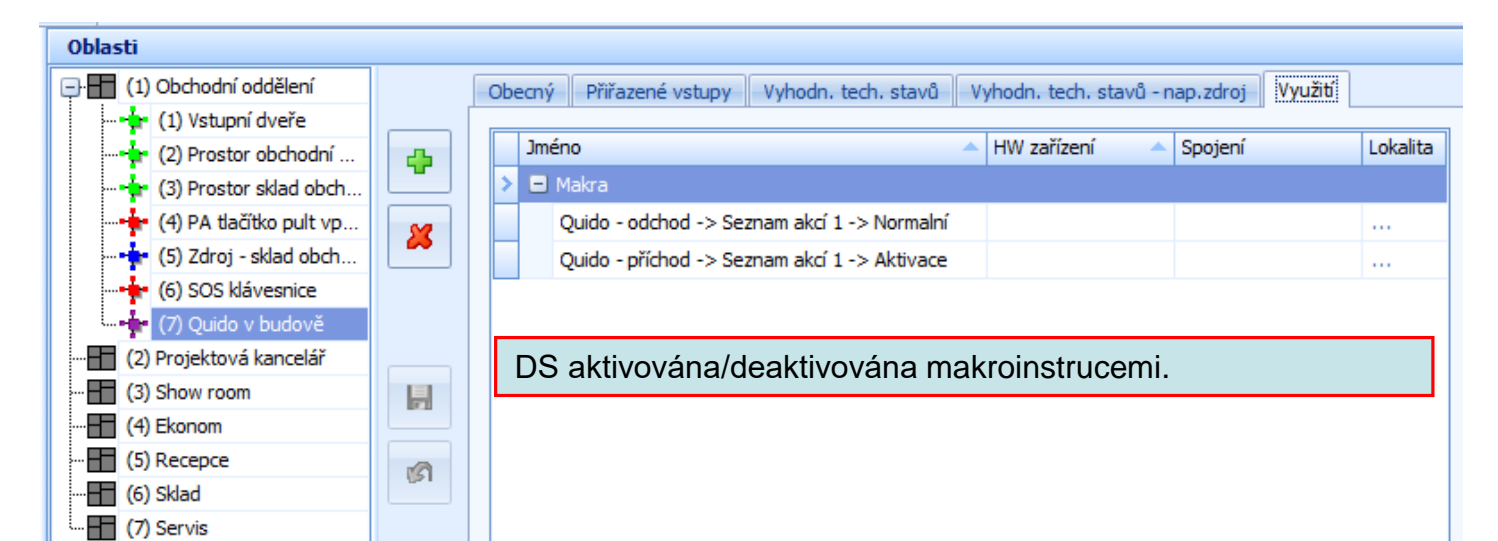

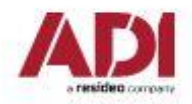

### **Klávesnice**

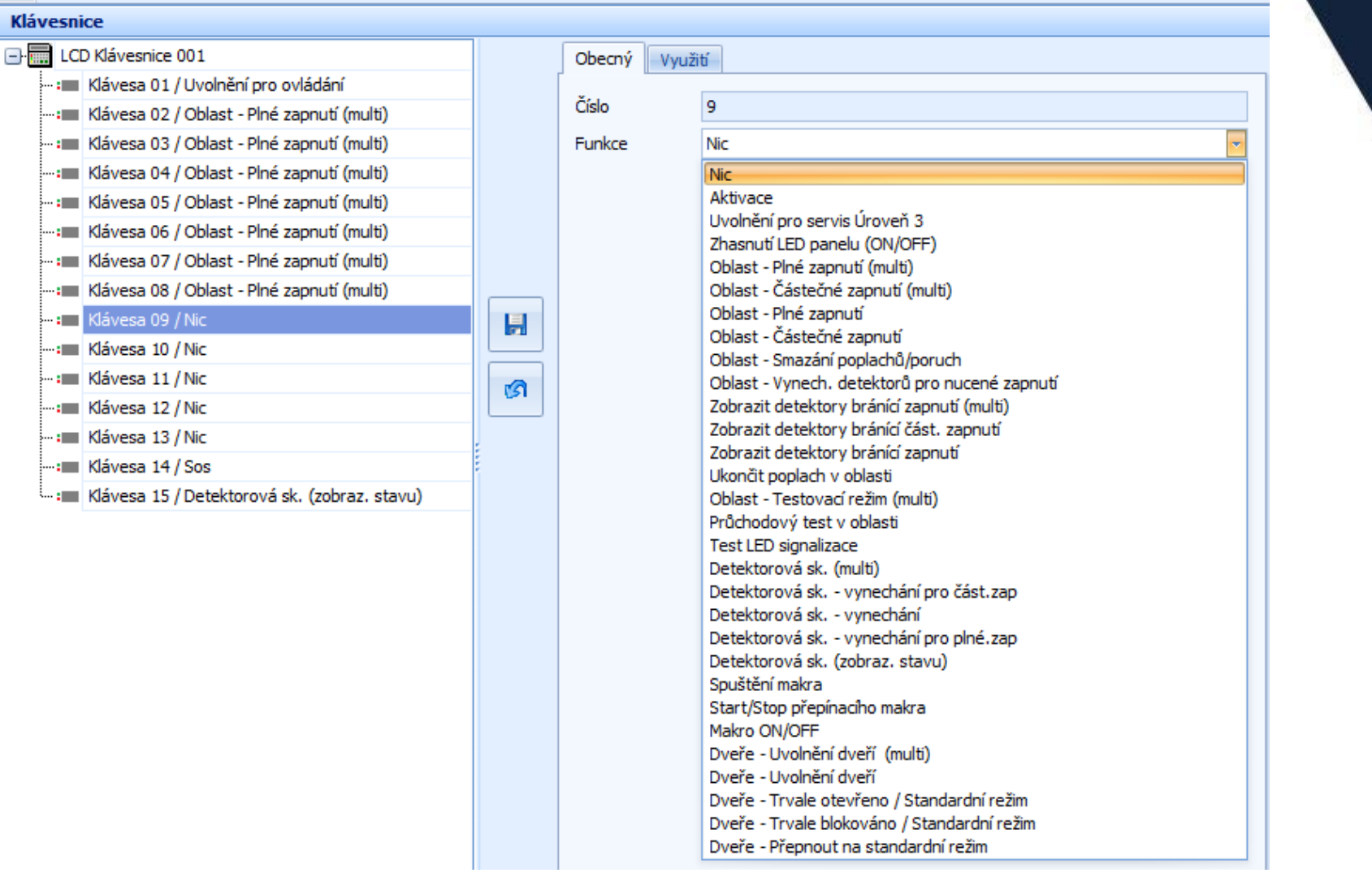

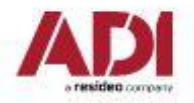

#### **Grafická klávesnice**

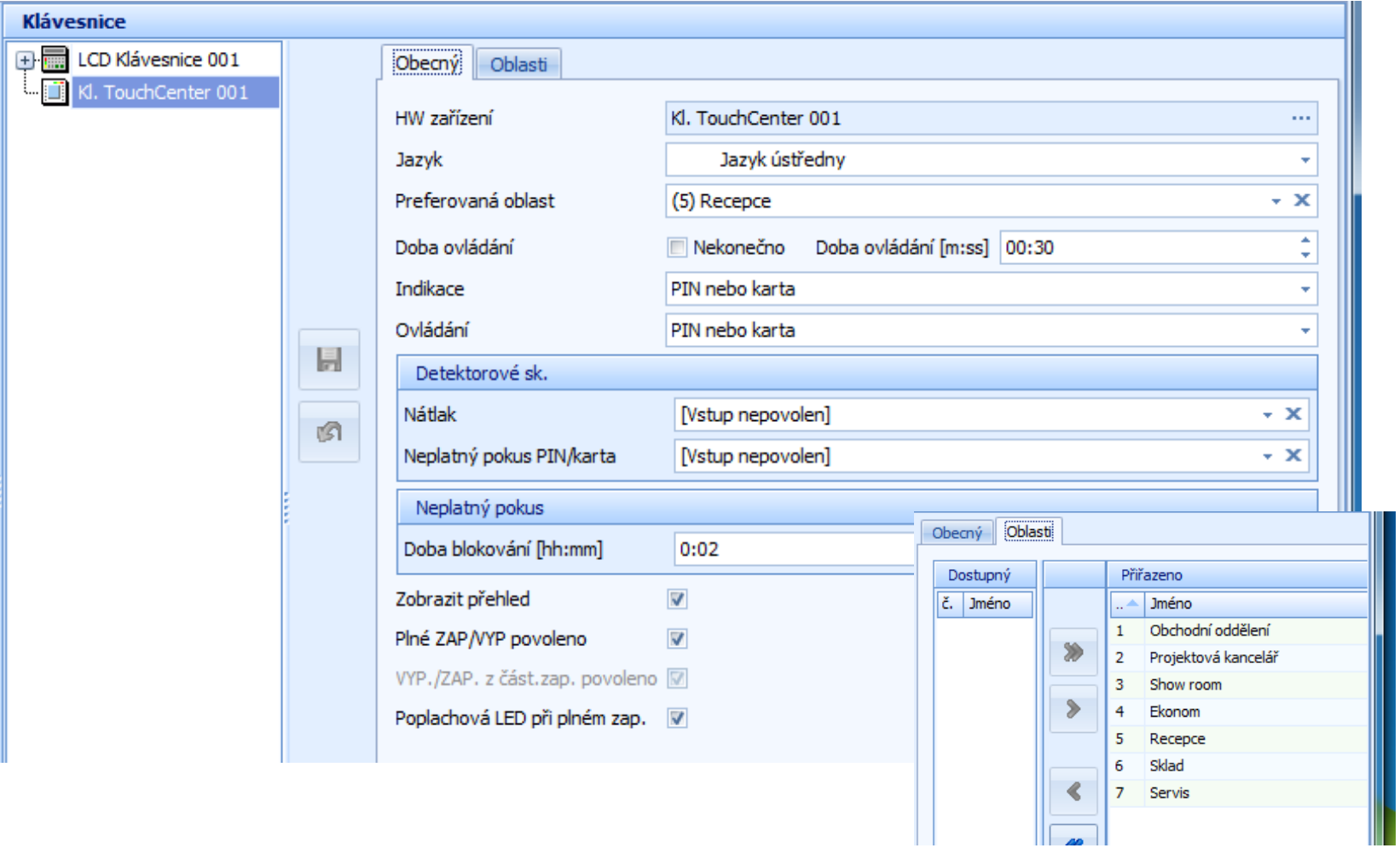

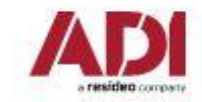

## **Oprávnění pro klávesnice**

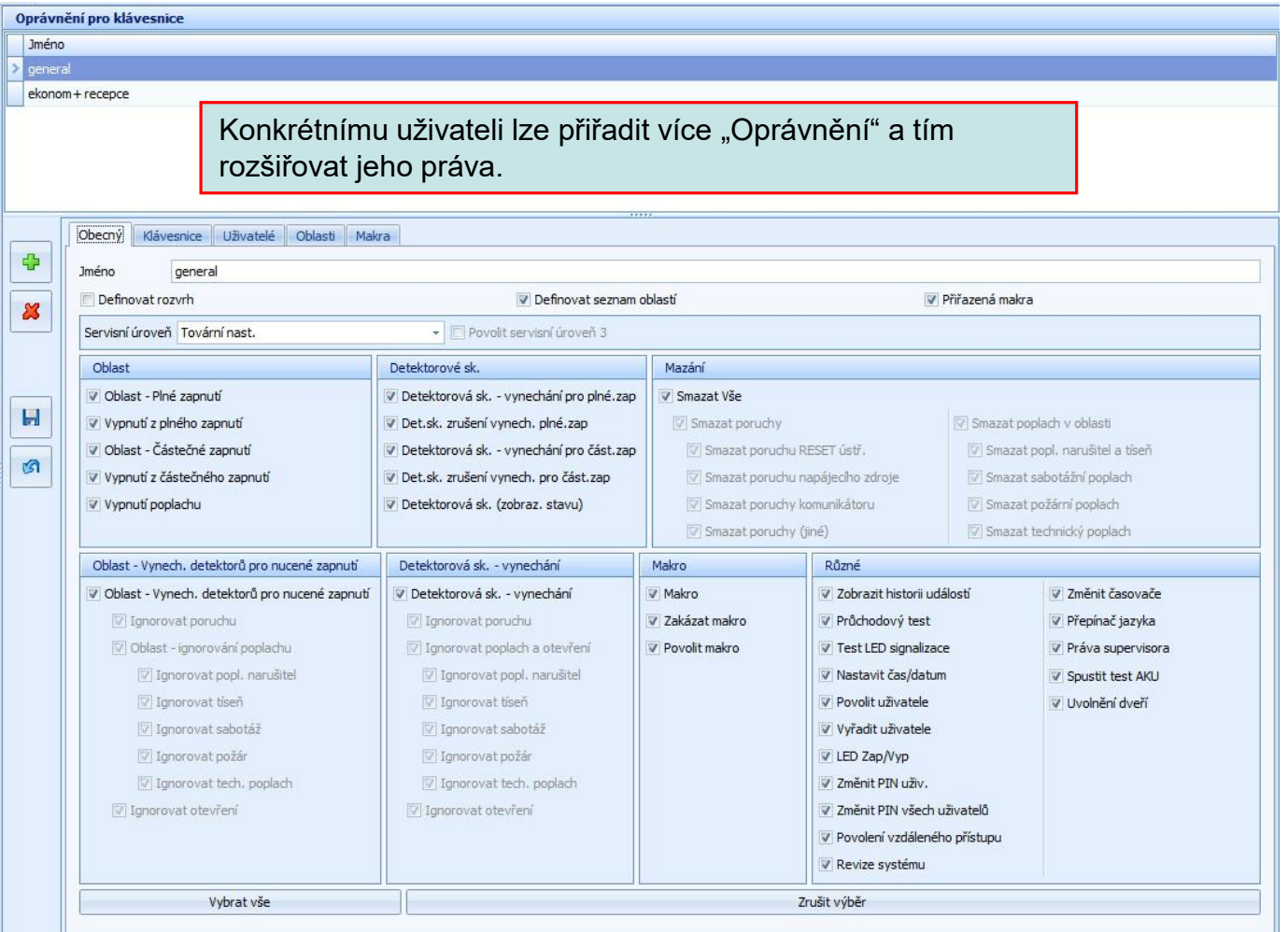

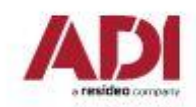

#### **Dveře**

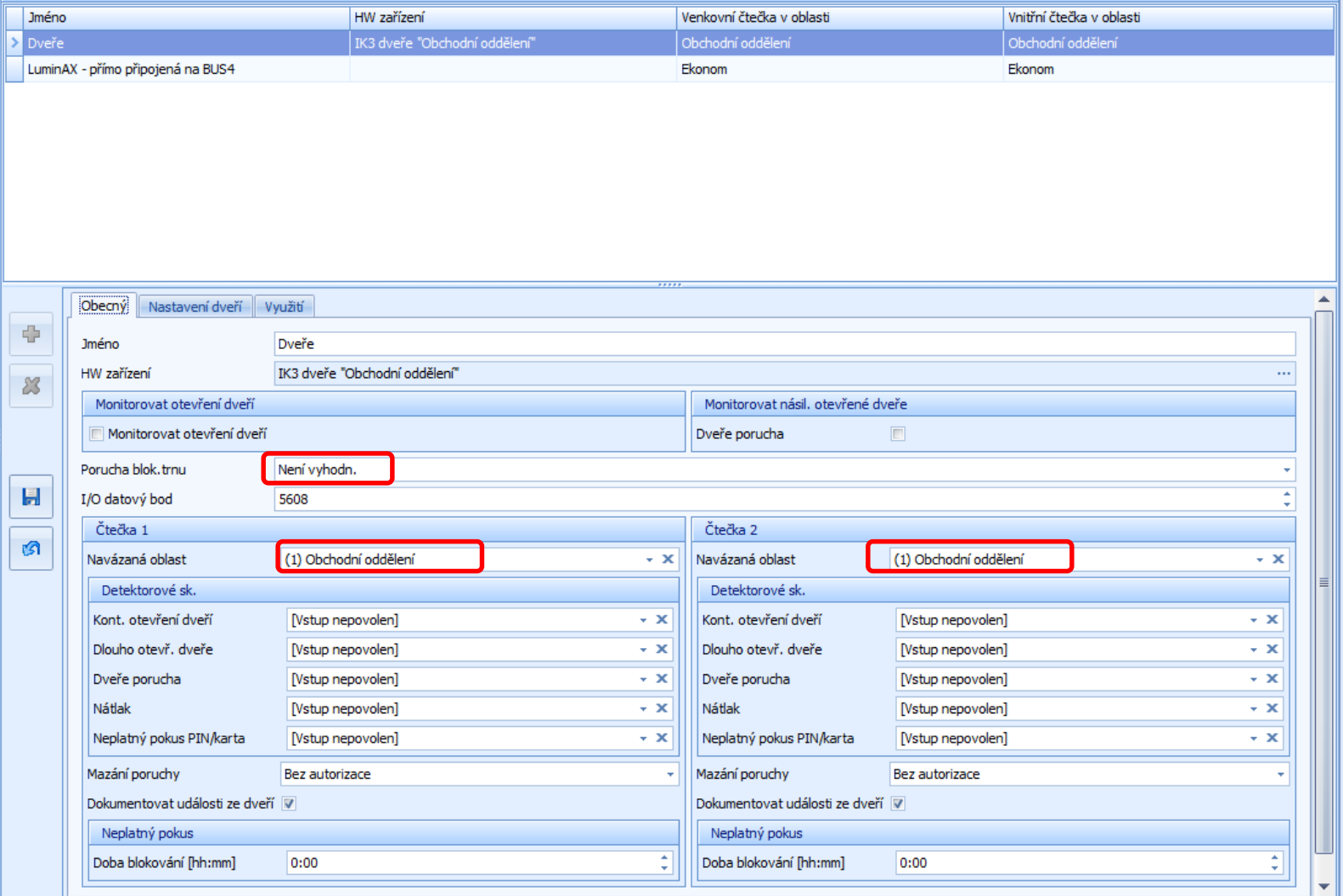

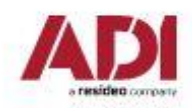

## **Dveře**

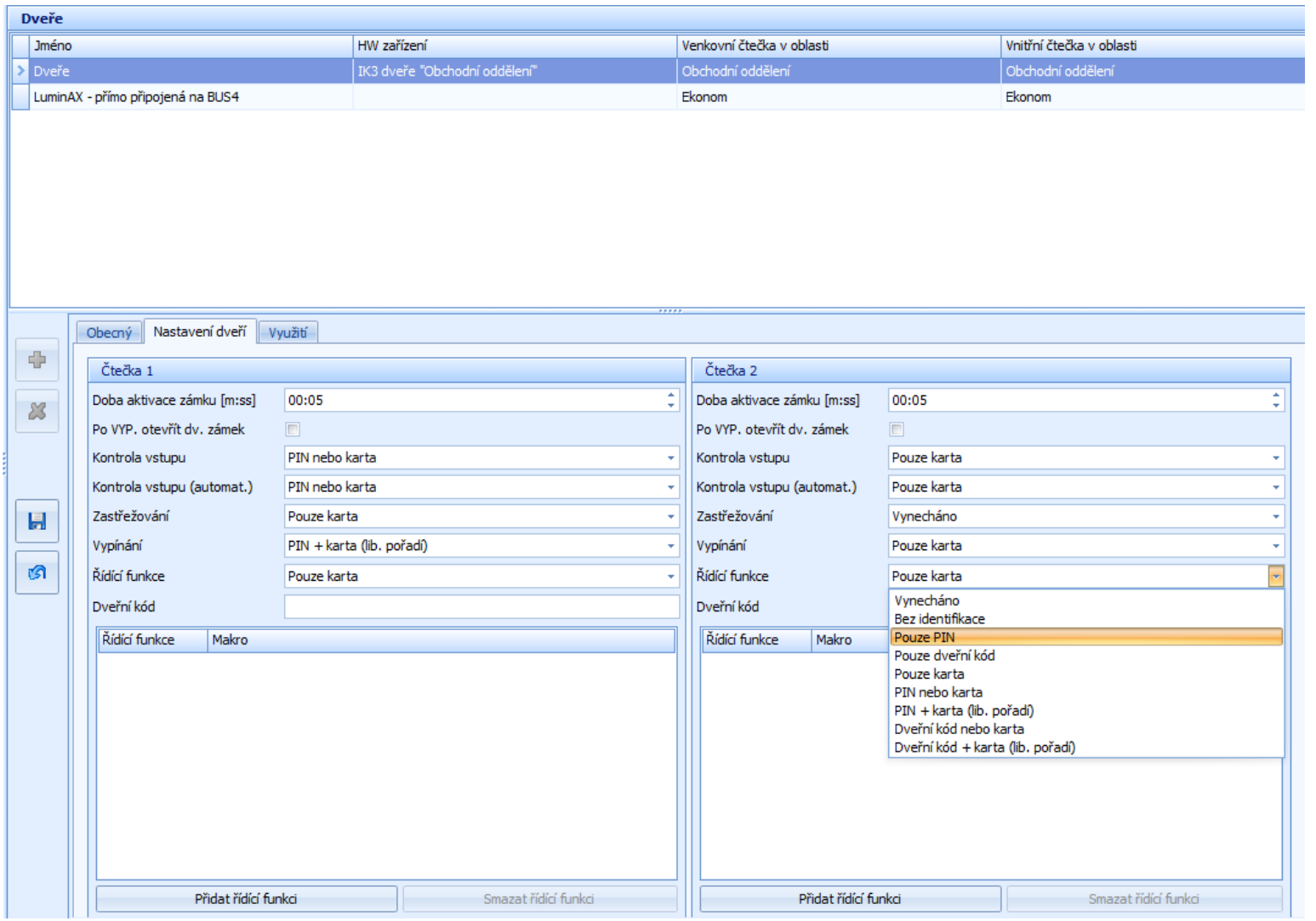

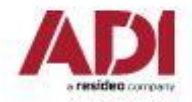

# **Časoprostorové zóny**

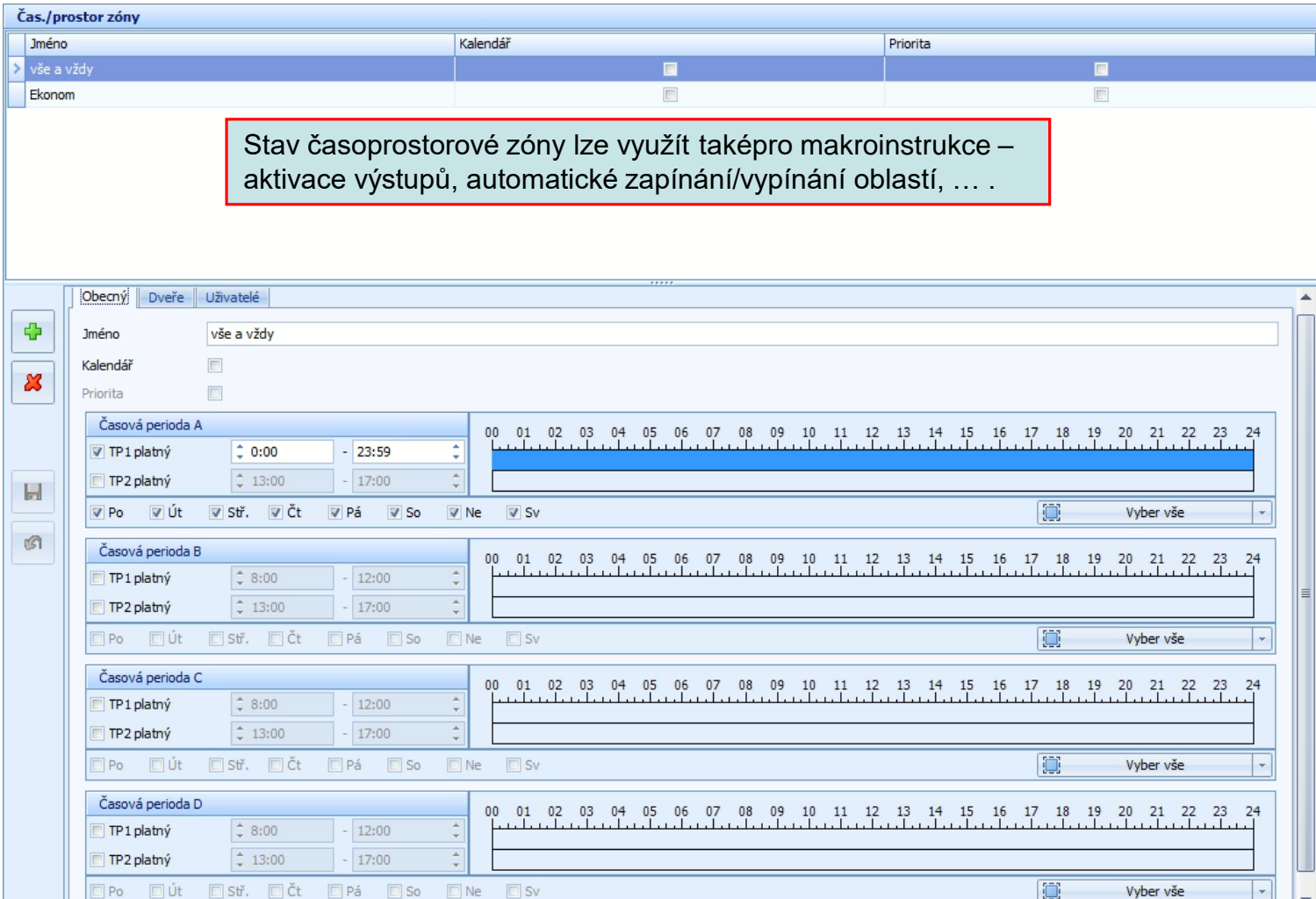

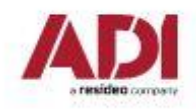

# **Výstupy**

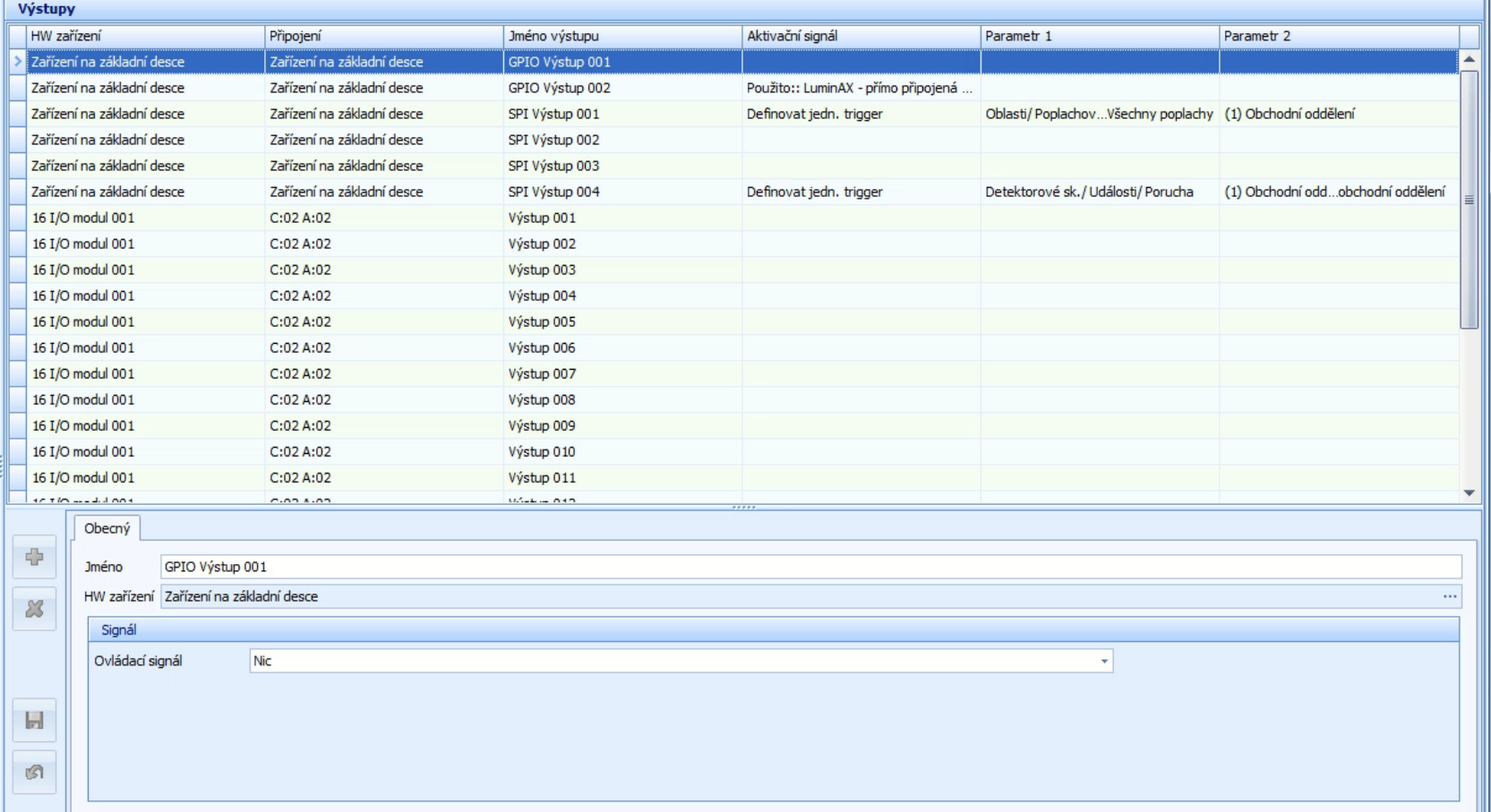

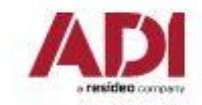